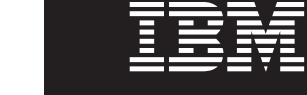

バージョン **7.0**

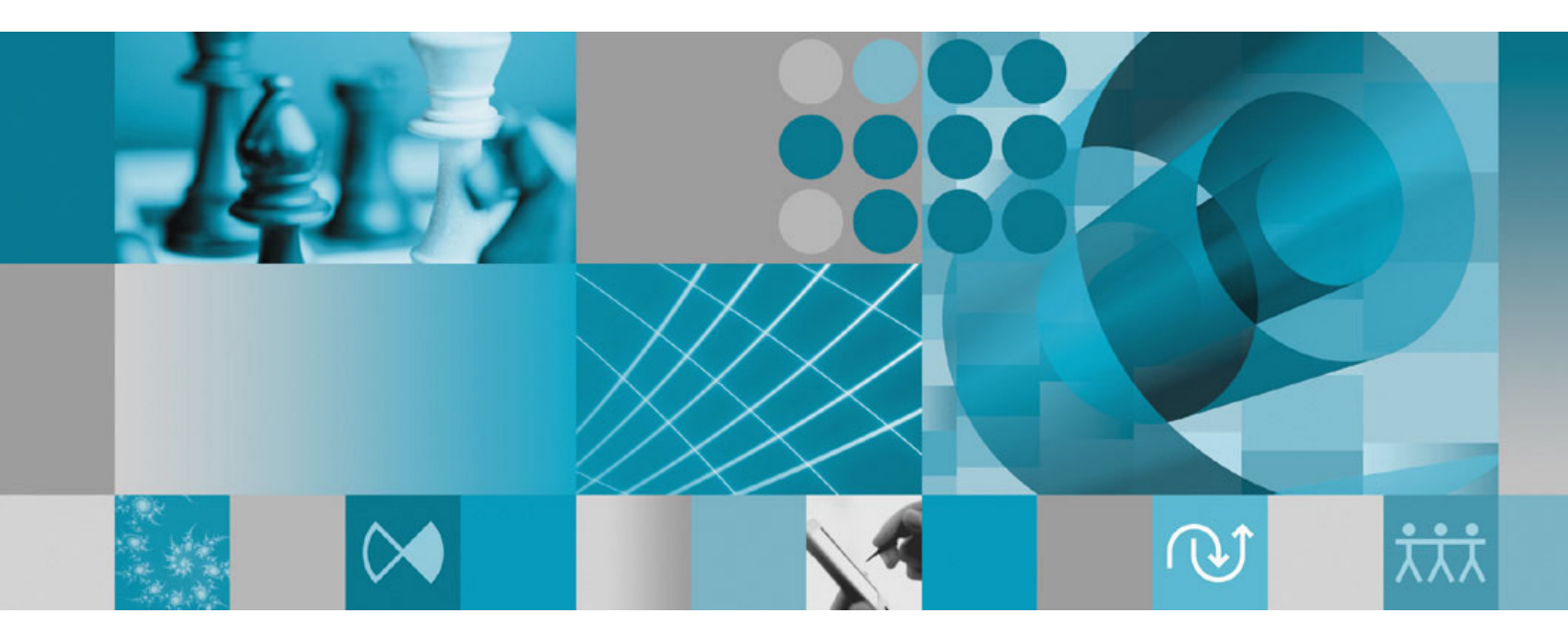

インストール・ガイド

バージョン **7.0**

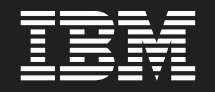

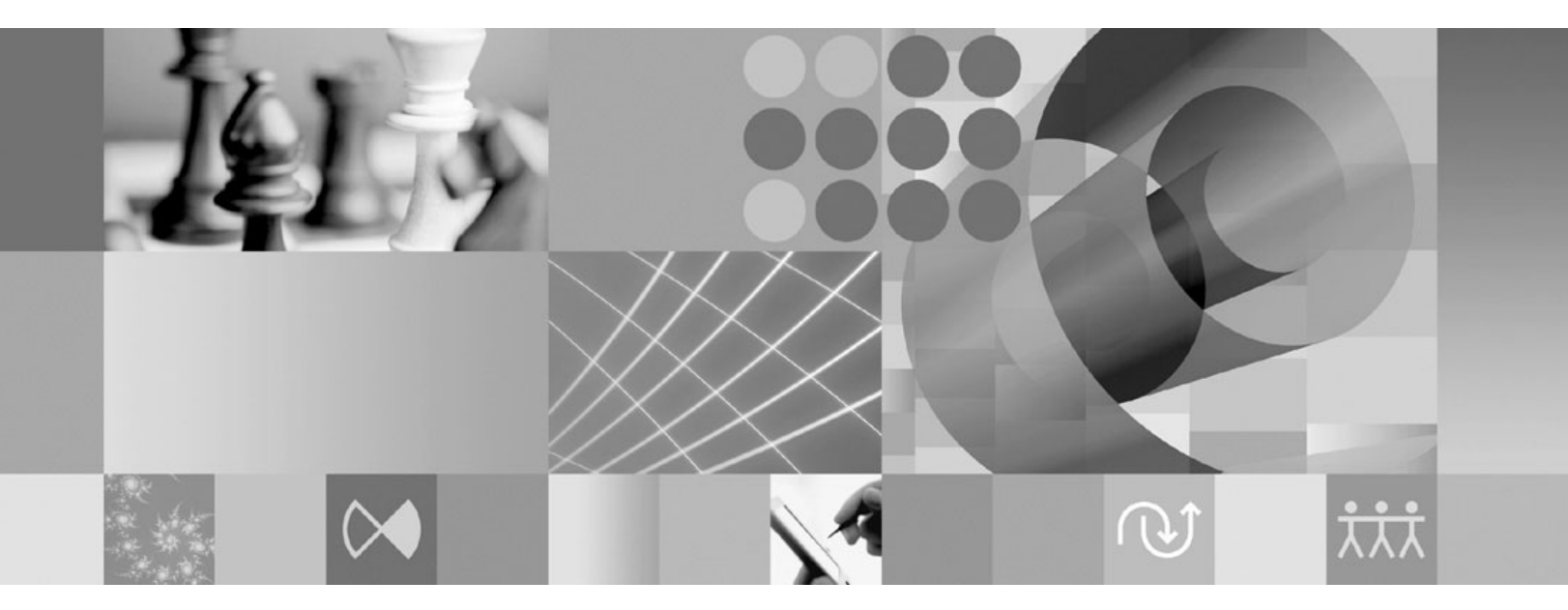

インストール・ガイド

ご注意

本書および本書で紹介する製品をご使用になる前に、 63 [ページの『特記事項』に](#page-68-0)記載されている情報をお読みください。

本書は、IBM Rational Modeling Extension for Microsoft .NET バージョン 7.0、および新しい版で明記されていない 限り、以降のすべてのリリースおよびモディフィケーションに適用されます。

IBM 発行のマニュアルに関する情報のページ

http://www.ibm.com/jp/manuals/

こちらから、日本語版および英語版のオンライン・ライブラリーをご利用いただけます。また、マニュアルに関する ご意見やご感想を、上記ページよりお送りください。今後の参考にさせていただきます。

(URL は、変更になる場合があります)

お客様の環境によっては、資料中の円記号がバックスラッシュと表示されたり、バックスラッシュが円記号と表示さ れたりする場合があります。

 原 典: GI11-8358-02 Rational® Modeling Extension for Microsoft .NET Version 7.0 Installation Guide

発 行: 日本アイ・ビー・エム株式会社

担 当: ナショナル・ランゲージ・サポート

第1刷 2007.7

この文書では、平成明朝体™W3、平成明朝体™W7、平成明朝体™W9、平成角ゴシック体™W3、平成角ゴシック体™ W5、および平成角ゴシック体™ W7を使用しています。この(書体\*)は、(財)日本規格協会と使用契約を締結し使用し ているものです。フォントとして無断複製することは禁止されています。

注∗ 平成明朝体"W3、平成明朝体™W9、平成角ゴシック体"W3、 平成角ゴシック体"W5、平成角ゴシック体"W7

**© Copyright International Business Machines Corporation 2004, 2007. All rights reserved.**

© Copyright IBM Japan 2007

# 目次

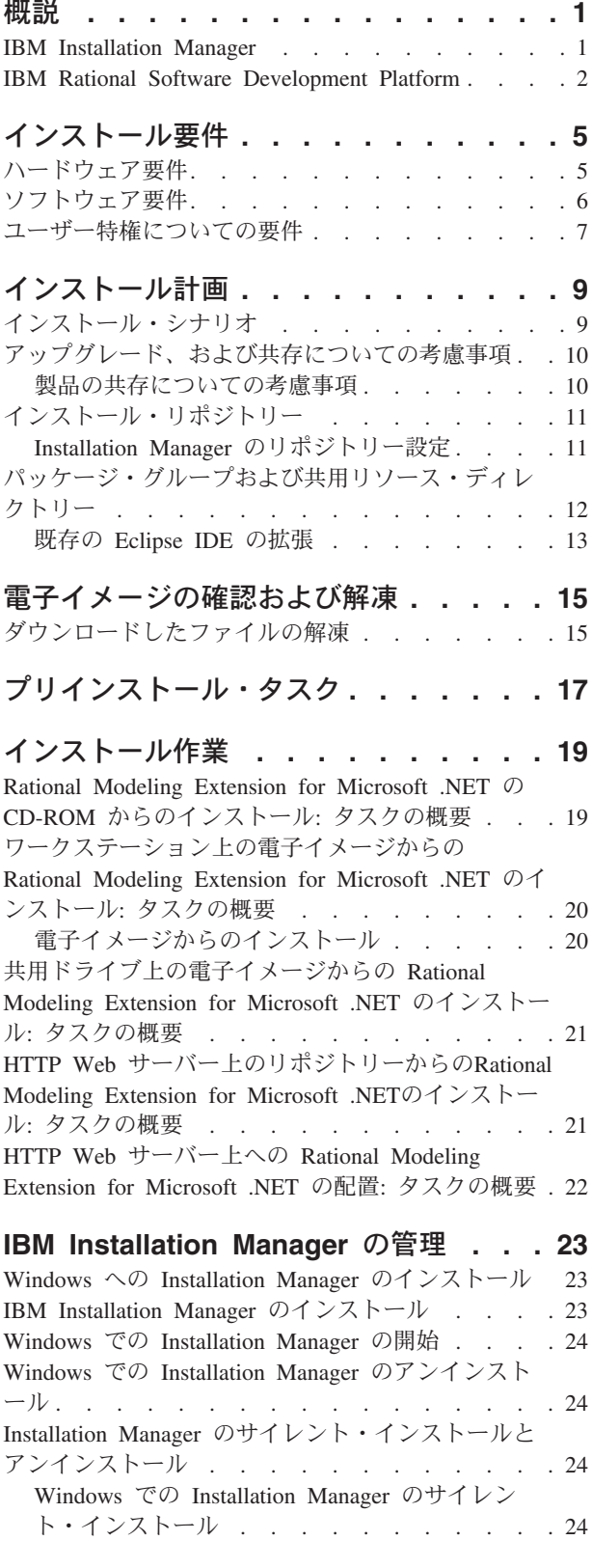

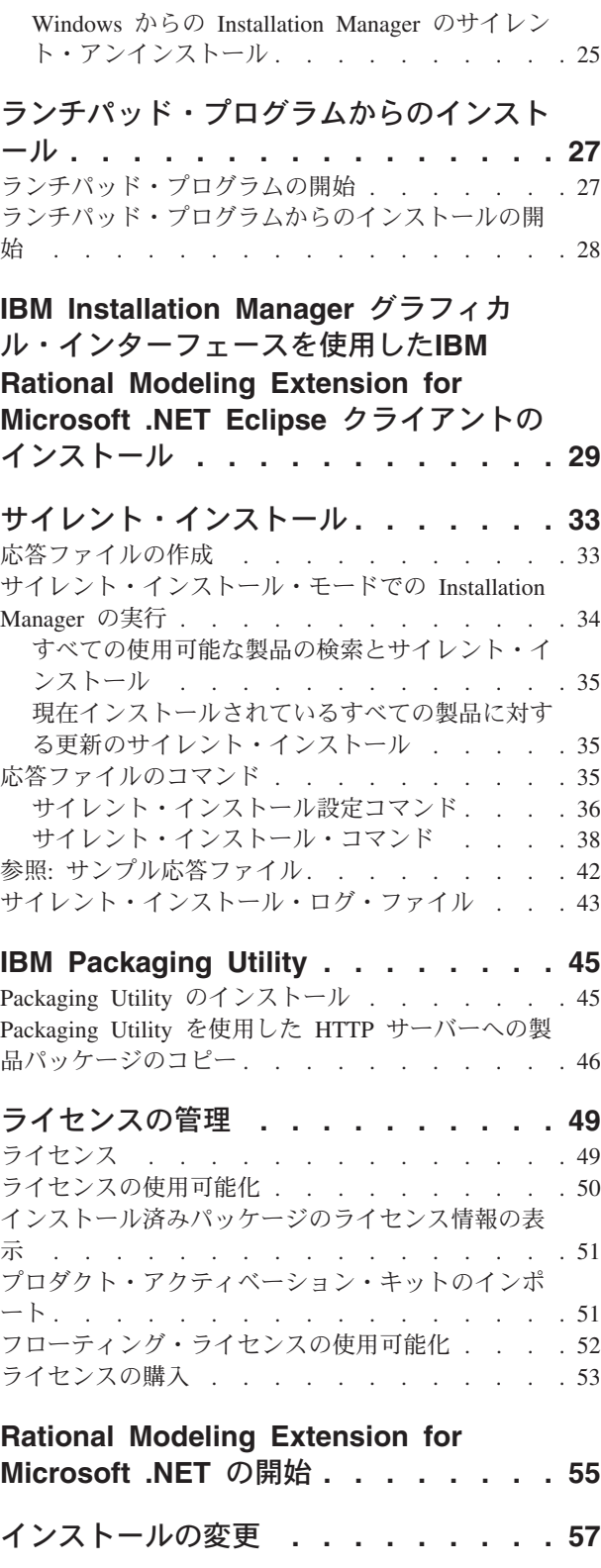

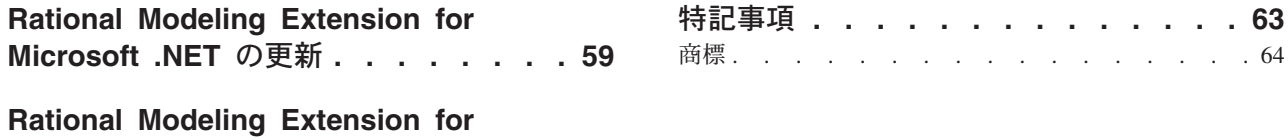

**Microsoft .NET** [のアンインストール](#page-66-0) **. . [61](#page-66-0)**

# <span id="page-6-0"></span>概説

このインストール・ガイドには、IBM® Rational® Modeling Extension for Microsoft® .NET のインストールおよびアンインストール方法が記載されています。

この「インストール・ガイド」の最新版は、[http://download.boulder.ibm.com/ibmdl/](http://download.boulder.ibm.com/ibmdl/pub/software/rationalsdp/v7/rme/70/docs/install_instruction/install.html) [pub/software/rationalsdp/v7/rme/70/docs/install\\_instruction/install.html](http://download.boulder.ibm.com/ibmdl/pub/software/rationalsdp/v7/rme/70/docs/install_instruction/install.html) でオンラインで入 手可能です。

インストールの前に、リリース・ノートを参照して、インストールに関する最新情 報を 確認してください。リリース・ノート・ファイルは、 at:

[http://download.boulder.ibm.com/ibmdl/pub/software/rationalsdp/v7/ram/70/docs/readme/](http://download.boulder.ibm.com/ibmdl/pub/software/rationalsdp/v7/ram/70/docs/readme/readme.html) [readme.html](http://download.boulder.ibm.com/ibmdl/pub/software/rationalsdp/v7/ram/70/docs/readme/readme.html)でオンラインで使用可能となっています。

注**:** 文書の更新内容やトラブルシューティングの情報については、 <http://www.ibm.com/software/rational/support/documentation/> を参照してください。

#### **IBM Installation Manager**

IBM Installation Manager は、ワークステーションに Rational Modeling Extension for Microsoft .NET 製品パッケージをインストールするプログラムです。インスト ールしたこのパッケージや他のパッケージの更新、変更、およびアンインストール も行います。パッケージとは、Installation Manager によってインストールされるよ う設計された製品、複数コンポーネントのグループ、または単一のコンポーネント です。

インストール・シナリオに従って Rational Modeling Extension for Microsoft .NET クライアントをインストールするか、 Installation Manager を使用してお使いの Rational パッケージをインストールします。

IBM Installation Manager は、時間を節約するのに役立つ多数の機能を提供します。 インストールしようとしているパッケージ、インストール済みのソフトウェア・コ ンポーネント、およびインストール用に使用可能なコンポーネントを追跡します。 更新を検索するので、最新バージョンの Rational 製品パッケージをインストールし ていることがわかります。また、Installation Manager は、インストールした製品パ ッケージのライセンス管理のためのツールを提供します。さらに、パッケージの更 新と変更用のツールを提供します。 Installation Manager を使用して、製品パッケー ジをアンインストールすることもできます。

IBM Installation Manager には 6 つのウィザードがあり、ライフ・サイクルを通じ て製品パッケージの保守が簡単になります。

v 「パッケージのインストール」ウィザードは、インストール・プロセスを支援し ます。デフォルト設定を単に受け入れるか、デフォルト設定を変更してカスタ ム・インストールを作成することで、製品パッケージをインストールできます。 製品パッケージのインストールを行う前に、ウィザードで選択したすべての項目 の要約が表示されます。ウィザードを使用すると、 1 つ以上の製品パッケージを 一度にインストールできます。

- <span id="page-7-0"></span>v 「製品パッケージの更新」ウィザードは、インストール済みパッケージに使用可 能な更新を検索します。更新は、リリース済みのフィックス、新規フィーチャ ー、または Rational 製品の新しいバージョンである可能性があります。ウィザー ドには更新内容の詳細が表示されます。更新を適用するかどうかを選択できま す。
- v 「パッケージの変更」ウィザードを使用すると、すでにインストール済みのパッ ケージから特定の要素を変更できます。製品パッケージの初期インストール時 に、インストールするフィーチャーを選択します。後で他のフィーチャーが必要 になった場合は、「パッケージの変更」ウィザードを使用して、それらを製品パ ッケージのインストールに追加できます。フィーチャーの除去、言語の追加また は除去も可能です。
- v 「ライセンスの管理」ウィザードを使用すると、パッケージのライセンスをセッ トアップできます。このウィザードを使用して、ライセンスの評価版を完全なラ イセンスに変更できます。また、フローティング・ライセンス用にサーバーをセ ットアップしたり、それぞれのパッケージにどのライセンス・タイプを使用する かを選択したりすることができます。
- v 「パッケージのロールバック」ウィザードでは、適格なパッケージの前回インス トールしたバージョンに戻すことができます。
- v 「パッケージのアンインストール」ウィザードを使用すると、コンピューターか ら製品パッケージが除去されます。一度に複数のパッケージをアンインストール できます。

#### **IBM Rational Software Development Platform**

IBM Rational Software Development Platform は、複数の製品を共用する開発ワーク ベンチとその他のソフトウェア・コンポーネントを含む共通開発環境です。

開発プラットフォームには、以下が含まれています。

- Rational Application Developer
- Rational Functional Tester
- Rational Performance Tester
- Rational Software Architect
- Rational Software Modeler
- Rational Systems Developer
- Rational Tester for SOA Quality

Rational Manual Tester も使用可能ですが、このプラットフォームの一部ではありま せん。 Manual Tester は、 Rational Functional Tester と一緒に組み込まれています が、別途購入することも可能です。

#### **Rational Modeling Extension for Microsoft .NET** について

IBM Rational Modeling Extension for Microsoft .NET は、 Microsoft Visual Studio IDE およびその他のコード・エディターと併用して C# アプリケーションの分析、 設計、および開発をサポートする、 Rational Software Architect、 Rational Software Modeler 、および Rational Systems Developer のモデリング拡張です。ソフトウェ ア・アーキテクトおよびモデル駆動型の開発者は、これを使用して、既存の C# コ

ードや CTS タイプを分析したり、 UML 2.0 を利用する優れたアーキテクチャー の C# アプリケーションを設計および作成できます。

# <span id="page-10-0"></span>インストール要件

このセクションでは、ソフトウェアを正常にインストールし、実行するために満た す必要がある、ハードウェア、ソフトウェア、およびユーザー特権の要件について 説明します。

# ハードウェア要件

製品をインストールする前に、ご使用のシステムが最小ハードウェア要件を満たし ていることを確認してください。

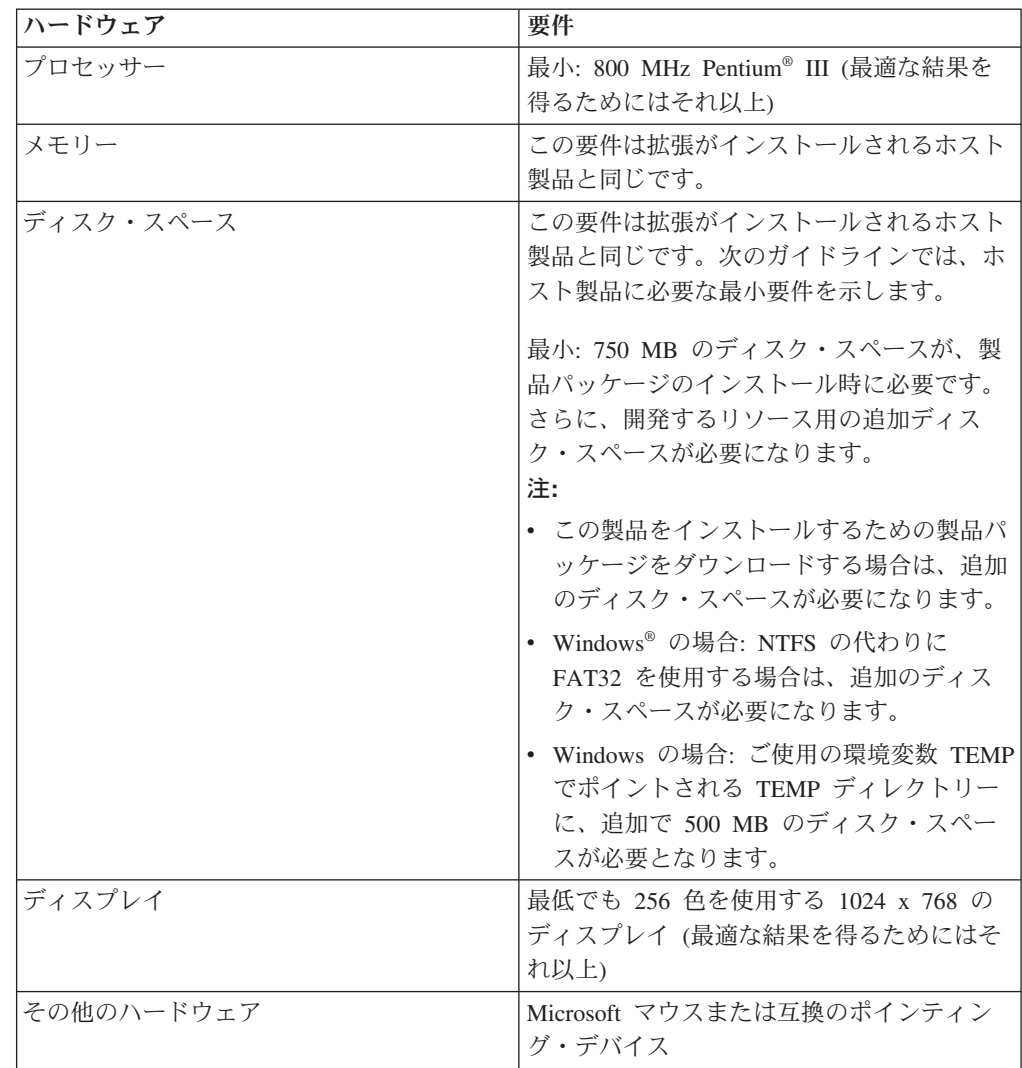

注**:** ハードウェア要件は、 IBM Rational Modeling Extension for Microsoft .NET を インストールするホスト製品と同じです。拡張そのものをインストールするた めの追加の要件は必要ありません。

### <span id="page-11-0"></span>ソフトウェア要件

製品をインストールする前に、ご使用のシステムがソフトウェア要件を満たしてい ることを確認してください。

### オペレーティング・システム

次のオペレーティング・システムが、この製品でサポートされています。

- Microsoft Windows XP Professional (Service Pack 2)
- Microsoft Windows 2000 Professional (Service Pack 4)
- Microsoft Windows 2000 Server (Service Pack 4)
- Microsoft Windows 2000 Advanced Server (Service Pack 4)
- Microsoft Windows Server 2003 Standard Edition (Service Pack 1)
- Microsoft Windows Server 2003 Enterprise Edition (Service Pack 1)
- v **(Rational Modeling Extension for Microsoft .NET** バージョン **7.0.0.2** 以降の場 合**)** Microsoft Windows Vista Business、Windows Vista Enterprise、および Windows Vista Ultimate

リストされているオペレーティング・システムでは、 Rational Modeling Extension for Microsoft .NET でサポートされるすべての言語がサポートされます。

#### 既存の **Eclipse** の拡張要件

このバージョンの IBM Rational Software Development Platform の製品は、Eclipse IDE バージョン 3.2.1 以降での使用を前提に、開発されました。 [既存の](#page-18-0) Eclipse IDE [の拡張は](#page-18-0)、 eclipse.org から提供される最新の更新が適用されたバージョン 3.2.1 でのみ可能です。

既存の Eclipse IDE を拡張するには、以下のいずれかの Java™ 開発キットの JRE も必要です。

• Windows の場合: IBM 32-bit SDK for Windows、Java 2 Technology Edition、バ ージョン 5.0 サービス・リリース 3、Sun Java 2 Standard Edition 5.0 Update 9 for Microsoft Windows。*Microsoft Windows Vista* の場合 (Rational Modeling Extension for Microsoft .NET バージョン 7.0.0.2 以降が必要): IBM 32-bit SDK for Windows、Java 2 Technology Edition、バージョン 5.0 サービス・リリース 4、Sun Java 2 Standard Edition 5.0 Update 11 for Microsoft Windows

#### 注**:**

.

- v Sun Java 2 Standard Edition (Java SE) Runtime Environment (JRE) 6.0 はサポ ートされていません。
- 更新を Rational Modeling Extension for Microsoft .NET にインストールする には、Eclipse バージョンの更新が必要な場合があります。前提となる Eclipse バージョンへの変更については、更新情報のリリース文書を参照して ください
- 重要**:** *(Rational Modeling Extension for Microsoft .NET* バージョン *7.0.0.2* 以降のみ*)* 管理者特権を持たないユーザーが Rational Modeling Extension for Microsoft

.NET を Windows Vista システム上で作業するには、Program Files ディレク トリー (C:¥Program Files¥) 内に Eclipse をインストールしないでください。

#### <span id="page-12-0"></span>追加のソフトウェア要件

- IBM Installation Manager for the Rational Software Development Platform バージョ ン 1.0.0.2 以降
- IBM Rational Software Architect バージョン 7.0.0.1 以降、IBM Rational Software Modeler バージョン 7.0.0.1 以降、または IBM Rational Systems Developer バー ジョン 7.0.0.1 以降

Modeling Extension for Microsoft .NET は、次の製品のいずれかを拡張します。

v Microsoft Visual Studio 2005、Standard Edition または Professional Edition (.NET Framework 2.0 を搭載したもの)

注**:** Microsoft Visual Studio 2005、Express Edition は未サポートです。

Modeling Extension for Microsoft .NET を含む IDE が開いている場合は、適切な 解決策を開いた状態で Visual Studio を開く必要があります。

- XDE™ C# コード・モデルを新しい Rational UML モデル製品のいずれかにイン ポートするには、IBM Rational Rose® XDE Developer for Visual Studio を、モデ ルのインポート先となるシステムにインストールする必要があります。モデルの マイグレーション・プロセスが完了したら、Rational Rose XDE Developer は不要 になります。
- v 以下の Web ブラウザーのいずれか (README ファイルと「インストール・ガイ ド」を表示し、 Standard Widget Toolkit (SWT) ブラウザー・ウィジェットをサ ポートするために必要です)
	- Windows の場合: Microsoft Internet Explorer 6.0 (Service Pack 1)。
	- Mozilla 1.7。
	- Firefox 1.0.x または 1.5。
	- 注**:** ランチパッドでは Mozilla 1.6 がサポートされていません。ご使用のブラウザ ーが Mozilla の場合にランチパッドを実行するには、バージョン 1.7 以上が 必要です。
- v ツアー、チュートリアル、およびデモンストレーション・ビューレットなどのマ ルチメディア・ユーザー支援を正しく表示するには、Adobe® Flash Player をイン ストールする必要があります。
	- Windows の場合: バージョン 6.0 リリース 65 以降

### ユーザー特権についての要件

Rational Modeling Extension for Microsoft .NET をインストールするには、以下の要 件を満たすユーザー ID が必要です。

- ユーザー ID には 2 バイト文字が含まれていてはいけません。
- v Windows の場合: インストール時に必要となるユーザー特権は、ご使用のコンピ ューターの Windows バージョンによって決まります。
	- *(Rational Modeling Extension for Microsoft .NET* バージョン *7.0.0.2* 以降の み*)* **Windows Vista** の場合、管理者アカウントでログインして、次のタスクを

実行します (または、プログラム・ファイルまたショートカットを右クリック し、「管理者として実行」を選択して、管理者として実行してください)。

- IBM Installation Manager ( Rational Modeling Extension for Microsoft .NET のインストールおよび更新を行うアプリケーション) をインストールまたは 更新します。
- 製品オファリングをインストールまたは更新します。
- ご使用の製品の許可ユーザー・ライセンス・キーをインストールします。 IBM Installation Manager を使用して、ライセンス・キーをインストールし ます。
- 注**:** 管理者でないユーザーが Windows Vista システム上でRational Modeling Extension for Microsoft .NETの作業を行うには、次の点に注意してくださ  $V_{\lambda_{\alpha}}$ 
	- Rational Modeling Extension for Microsoft .NET を、Program Files ディ レクトリー (C:¥Program Files¥) のパッケージ・グループ (インストー ル・ロケーション) にインストールしないでください。また、Program Files ディレクトリーの共用リソース・ディレクトリーを選択しないでく ださい。
	- 既存の Eclipse インストールを拡張 している場合、 Program Files ディ レクトリー (C:¥Program Files¥) に Eclipse をインストールしないでくだ さい。
- サポート対象である、その他の **Windows** バージョンの場合、管理者グループ に属するユーザー ID を使用する必要があります。

# <span id="page-14-0"></span>インストール計画

どの製品フィーチャーをインストールする場合にも、事前にこのセクションのすべ てのトピックをご一読ください。効果的なプランニングと、インストール・プロセ スの主要な段階を理解することが、インストールの成功につながります。

## インストール・シナリオ

Rational Modeling Extension for Microsoft .NET をインストールする際に使用できる シナリオは多数あります。

以下に、インストール・シナリオを決定するいくつかの要素を挙げます。

- インストールのロケーション (例えば、ご自身のワークステーション上に製品を インストールしたり、インストール・ファイルを企業内で使用できるようにした りすることができます)。
- インストールのタイプ (例えば、Installation Manager の GUI を使用したり、サイ レント・インストールを行うことができます)。

典型的なインストール・シナリオには、以下のものがあります。

- v CD からのインストール。
- v ワークステーションにダウンロードした電子イメージからのインストール。
- 共用ドライブ上の電子イメージからのインストール。

後の 3 つのシナリオでは、サイレント・モードで Installation Manager プログラム を実行して、Rational Modeling Extension for Microsoft .NET をインストールするこ とを選択できます。 Installation Manager のサイレント・モードでの実行について詳 しくは、 33 [ページの『サイレント・インストール』を](#page-38-0)参照してください。

基本製品パッケージのインストールと同時に更新もインストールできることにも注 意してください。

#### **CD** からのインストール

このインストール・シナリオでは、お客様は製品パッケージのファイルが含まれて いる CD を持っており、通常は、ご自身のワークステーション上に Rational Modeling Extension for Microsoft .NET をインストールします。このステップの概要 については、 19 ページの『[Rational Modeling Extension for Microsoft .NET](#page-24-0) の CD-ROM [からのインストール](#page-24-0): タスクの概要』を参照してください。

### ワークステーションにダウンロードした電子イメージからのインスト ール

このシナリオでは、お客様は IBM パスポート・アドバンテージ®からインストー ル・ファイルをダウンロードしており、ご自身のワークステーション上に Rational Modeling Extension for Microsoft .NET をインストールします。このステップの概要 については、 20 [ページの『ワークステーション上の電子イメージからの](#page-25-0) Rational

<span id="page-15-0"></span>[Modeling Extension for Microsoft .NET](#page-25-0) のインストール: タスクの概要』を参照して ください。

### 共用ドライブ上の電子イメージからのインストール

このシナリオでは、お客様は共用ドライブ上に電子イメージを置いて、社内のユー ザーが 1 つのロケーションから Rational Modeling Extension for Microsoft .NET の インストール・ファイルにアクセスできるようにします。このステップの概要につ いては、 21 [ページの『共用ドライブ上の電子イメージからの](#page-26-0) Rational Modeling [Extension for Microsoft .NET](#page-26-0) のインストール: タスクの概要』を参照してくださ い。

# アップグレード、および共存についての考慮事項

前のバージョンの製品がある場合、または同じワークステーションに複数の Rational Software Development Platform 製品をインストールする計画がある場合 は、このセクションの情報を検討してください。

### 製品の共存についての考慮事項

一部の製品は、同じパッケージ・グループにインストールされた場合、それと共存 し、機能を共用するように設計されています。パッケージ・グループは、1 つ以上 のソフトウェア製品またはパッケージをインストールできるロケーションです。各 パッケージをインストールする場合は、そのパッケージを既存のパッケージ・グル ープにインストールするか、または新規にパッケージ・グループを作成するのかを 選択します。 IBM Installation Manager は、共用するように設計されていない製品 や、バージョンの許容度およびその他の要件を満たさない製品をブロックします。 一度に複数の製品をインストールする場合は、製品でパッケージ・グループを共用 できなければなりません。

リリース時点で、パッケージ・グループにインストールされた場合に機能を共用す る製品は、以下のとおりです。

- Rational Application Developer
- Rational Software Architect
- Rational Functional Tester
- Rational Performance Tester
- Rational Software Modeler
- Rational Systems Developer
- Rational Tester for SOA Quality

適格製品であれば、1 つのパッケージ・グループにいくつでもインストールできま す。製品がインストールされると、その機能はパッケージ・グループ内の他のすべ ての製品で共用されます。開発製品とテスト製品を 1 つのパッケージ・グループに インストールする場合、製品のいずれか一方を始動すると、開発とテストの両方の 機能がユーザー・インターフェースで使用可能になります。製品にモデリング・ツ ールを追加すると、パッケージ・グループ内のすべての製品で、開発、テストおよ びモデリングの機能が使用可能になります。

<span id="page-16-0"></span>開発製品をインストールし、その後で追加の機能を持つ開発製品を購入して、同じ パッケージ・グループにその製品を追加すると、両方の製品で追加の機能が使用可 能になります。より多くの機能を持つ製品をアンインストールした場合、元の製品 はそのまま残ります。これは、Rational Software Development Platform におけるバ ージョン 6 製品の「アップグレード」の動作とは異なることに注意してください。

注**:** 固有のロケーションにインストールされた各製品は、 1 つのパッケージ・グル ープとしか関連付けることができません。複数のパッケージ・グループと関連 付けるためには、製品を複数のロケーションにインストールする必要がありま す。 Rational Functional Tester および Rational Performance Tester は、コンピ ューター上の 1 つのロケーションにしかインストールできません。

# インストール・リポジトリー

IBM Installation Manager は、指定のリポジトリー・ロケーションから製品パッケー ジを取得します。

ランチパッドを使用して Installation Manager を開始すると、リポジトリー情報が Installation Manager に渡されます。 Installation Manager を直接開始した場合は、イ ンストールする製品パッケージが格納されたインストール・リポジトリーを指定す る必要があります。 『Installation Manager のリポジトリー設定』を参照してくださ い。

一部の組織では、製品パッケージをイントラネットに組み込み、ホスティングしま す。この種のインストール・シナリオについては、 9 [ページの『インストール・シ](#page-14-0) [ナリオ』を](#page-14-0)参照してください。システム管理者から正しい URL を提供してもらう 必要があります。

デフォルトでは、IBM Installation Manager は、各 Rational ソフトウェア開発製品 に組み込まれている URL を使用して、インターネットを介してリポジトリー・サ ーバーに接続します。 その後、Installation Manager が製品パッケージと新規フィー チャーを検索します。

### **Installation Manager** のリポジトリー設定

Rational Modeling Extension for Microsoft .NET のインストールをランチパッド・プ ログラムから開始する場合は、 IBM Installation Manager の開始時に、インストー ルする製品パッケージを含むリポジトリーのロケーションが Installation Manager に 自動的に定義されます。しかし、直接 Installation Manager を開始する場合 (例え ば、 Rational Modeling Extension for Microsoft .NET を Web サーバー上にあるリ ポジトリーからインストールする場合) は、まず Installation Manager でリポジトリ ー設定 (製品パッケージが含まれるディレクトリーの URL) を指定しておかなけれ ば、製品パッケージはインストールできません。このリポジトリー・ロケーション は、「設定」ウィンドウの「リポジトリー」ページで指定します。デフォルトで は、IBM Installation Manager は、各 Rational ソフトウェア開発製品に組み込まれ ている URL を使用して、インターネットを介してリポジトリー・サーバーに接続 し、インストール可能なパッケージおよび新規フィーチャーを検索します。組織に よっては、イントラネット・サイトを使用するためにリポジトリーをリダイレクト する必要があります。

<span id="page-17-0"></span>注**:** インストール・プロセスを開始する前に、必ず管理者からインストール・パッ ケージのリポジトリーの URL を取得してください。

Installation Manager でリポジトリー・ロケーションを追加、編集、または除去する には、以下のようにします。

- 1. Installation Manager を開始します。
- 2. Installation Manager の「始動」ページで、「ファイル」 → 「設定」をクリック してから「リポジトリー」をクリックします。 「リポジトリー」ページが開き ます。このページには、使用可能なリポジトリー、そのロケーション、およびア クセス可能かどうかが表示されます。
- 3. 「リポジトリー」ページで、「リポジトリーの追加」をクリックします。
- 4. 「リポジトリーの追加」ウィンドウで、リポジトリー・ロケーションの URL を 入力するか、ブラウズしてファイル・パスを設定します。
- 5. 「**OK**」をクリックします。HTTPS リポジトリー・ロケーションを指定した場合 は、ユーザー ID とパスワードの入力を求めるプロンプトが出されます。 新規 または変更されたリポジトリー・ロケーションがリストされます。リポジトリー がアクセス不可の場合は、「接続」列に赤い x が表示されます。
- 6. 「**OK**」をクリックして終了します。
- 注**:** Installation Manager によってデフォルトのリポジトリー・ロケーションでイン ストール済みパッケージを検索する場合は、「リポジトリー」の設定ページで 「インストールと更新を行っている間にサービス・リポジトリーを検索しま す」の設定が選択されていることを確認します。この設定はデフォルトで選択 されています。

### パッケージ・グループおよび共用リソース・ディレクトリー

IBM Installation Manager を使用して Rational Modeling Extension for Microsoft .NET パッケージをインストールする場合は、パッケージ・グループおよび共用リソ ース・ディレクトリーを選択する必要があります。

#### パッケージ・グループ

インストール・プロセス中に、Rational Modeling Extension for Microsoft .NET パッ ケージのパッケージ・グループ を指定する必要があります。パッケージ・グループ は、パッケージが同じグループ内の他のパッケージとリソースを共用するディレク トリーを表します。 Installation Manager を使用して Rational Modeling Extension for Microsoft .NET パッケージをインストールする場合は、新規パッケージ・グル ープを作成するか、またはパッケージを既存のパッケージ・グループにインストー ルできます。 (一部のパッケージは、パッケージ・グループを共用できない場合が あります。その場合、既存パッケージ・グループを使用するオプションが使用不可 になります。)

一度に複数のパッケージをインストールする場合は、すべてのパッケージが同じパ ッケージ・グループにインストールされる点に注意してください。

パッケージ・グループには自動的に名前が割り当てられます。ただし、パッケー ジ・グループのインストール・ディレクトリーは選択できます。

<span id="page-18-0"></span>製品パッケージのインストールが成功し、パッケージ・グループが作成された後 に、インストール・ディレクトリーを変更することはできません。インストール・ ディレクトリーには、パッケージ・グループにインストールされた Rational Modeling Extension for Microsoft .NET 製品パッケージに固有のファイルおよびリソ ースが含まれます。他のパッケージに使用される可能性のある製品パッケージ内の リソースは、共用リソース・ディレクトリーに置かれます。

重要**:** *(Rational Modeling Extension for Microsoft .NET* バージョン *7.0.0.2* 以降のみ*)* 管理者特権を持たないユーザーが Rational Modeling Extension for Microsoft .NET を Windows Vista オペレーティング・システム上で作業するには、 Program Files ディレクトリー (C:¥Program Files¥) 内のディレクトリーを選択 しないでください。

#### 共用リソース・ディレクトリー

共用リソース・ディレクトリー は、1 つ以上の製品パッケージ・グループで使用で きるインストール作成物を配置するディレクトリーです。

#### 重要**:**

- 共用リソース・ディレクトリーは、パッケージの初回インストール時に指 定できます。最良の結果を得るには、一番大きいドライブを使用してくだ さい。すべてのパッケージをアンインストールするまで、ディレクトリ ー・ロケーションを変更することはできません。
- v *(Rational Modeling Extension for Microsoft .NET* バージョン *7.0.0.2* 以降の み*)* 管理者特権を持たないユーザーが Rational Modeling Extension for Microsoft .NET を Windows Vista システム上で作業するには、Program Files ディレクトリー (C:¥Program Files¥) 内のディレクトリーを選択しな いでください。

### 既存の **Eclipse IDE** の拡張

Rational Modeling Extension for Microsoft .NET 製品パッケージをインストールする 際に、コンピューターにすでにインストール済みの Eclipse 統合開発環境 (IDE) を 拡張することを選択する必要があります。拡張は、Rational Modeling Extension for Microsoft .NET パッケージに含まれている機能を追加することによって実現できま す。

既存の Eclipse IDE を拡張するには、「パッケージのインストール」ウィザードの 「ロケーション」ページで、「既存の **Eclipse IDE** の拡張 **(Extend an existing Eclipse IDE)**」オプションを選択します。

重要**:** *(Rational Modeling Extension for Microsoft .NET* バージョン *7.0.0.2* 以降のみ*)* 管理者特権を持たないユーザーが Rational Modeling Extension for Microsoft .NET を Windows Vista オペレーティング・システム上で作業するには、 Program Files ディレクトリー (C:¥Program Files¥) 内に Eclipse をインストー ルしないでください。

既存の Eclipse IDE を拡張するのは、例えば、Rational Modeling Extension for Microsoft .NET パッケージで提供されている機能はほしいが、Rational Modeling Extension for Microsoft .NET パッケージが提供する機能で作業する場合に、現行 IDE の設定も保持したい場合です。すでに Eclipse IDE を拡張しているインストー ル済みのプラグインを使用して、作業をしたいという場合もあります。

拡張するには、既存の Eclipse IDE はバージョン 3.2.1 または eclipse.org から提供 される最新の更新でなければなりません。 Installation Manager は、指定した Eclipse インスタンスがインストール・パッケージの要件を満たしているか検査しま す。

注**:** 更新を Rational Modeling Extension for Microsoft .NET にインストールするに は、Eclipse バージョンの更新が必要な場合があります。前提となる Eclipse バ ージョンへの変更については、更新情報のリリース文書を参照してください。

# <span id="page-20-0"></span>電子イメージの確認および解凍

IBM Passport Advantage からインストール・ファイルをダウンロードする場合は、 圧縮ファイルから電子イメージを解凍してから、Rational Modeling Extension for Microsoft .NETをインストールしてください。

Download Director オプションを選択してインストール・ファイルのダウンロードを 行う場合、 Download Director アプレットによって、各ファイルの処理の完全性が 自動的に検証されます。

# ダウンロードしたファイルの解凍

圧縮ファイルは、それぞれ同じディレクトリーに解凍します。

# <span id="page-22-0"></span>プリインストール・タスク

製品をインストールする前に、以下のステップを実行しておく必要があります。

- 1. ご使用のシステムがセクション 5 [ページの『インストール要件』に](#page-10-0)記載されてい る要件を満たしていることを確認します。
- 2. ご使用のユーザー ID が製品のインストールに必要なアクセス権を満たしている ことを確認します。 7 [ページの『ユーザー特権についての要件』を](#page-12-0)参照してくだ さい。
- 3. セクション 9 [ページの『インストール計画』を](#page-14-0)一読します。特に、トピック [10](#page-15-0) [ページの『アップグレード、および共存についての考慮事項』を](#page-15-0)よくお読みくだ さい。

# <span id="page-24-0"></span>インストール作業

次のセクションでは、 9 [ページの『インストール・シナリオ』の](#page-14-0)セクションに記載 されているインストール・シナリオの概要を示します。詳しい説明には、メイン・ ステップのリンクからアクセスできます。

### **Rational Modeling Extension for Microsoft .NET** の **CD-ROM** からの インストール**:** タスクの概要

このインストール・シナリオでは、インストール・ファイルが含まれている CD を 持っており、通常は、そこからワークステーション上に Rational Modeling Extension for Microsoft .NET をインストールします。

CD からインストールする一般的な手順は、次のとおりです。

- 1. 17 [ページの『プリインストール・タスク』](#page-22-0) にリストされているプリインストー ルのステップをすべて実行します。
- 2. 1 枚目のインストール CD を CD ドライブに挿入します。
- 3. システムで自動実行が使用可能になっている場合は、Rational Modeling Extension for Microsoft .NET ランチパッド・プログラムが自動的に開きます。自動実行が 使用不可の場合は、ランチパッド・プログラムを開始してください。 詳しく は、 27 [ページの『ランチパッド・プログラムの開始』を](#page-32-0)参照してください。
- 4. ランチパッドから Rational Modeling Extension for Microsoft .NET のインストー ルを開始します。 詳しくは、 28 [ページの『ランチパッド・プログラムからのイ](#page-33-0) [ンストールの開始』を](#page-33-0)参照してください。

IBM Installation Manager がワークステーション上に検出されない場合は、それ をインストールするようプロンプトが表示され、インストール・ウィザードが開 始します。ウィザードのスクリーン内の指示に従って、Installation Manager のイ ンストールを完了します。詳しくは、 23 [ページの『](#page-28-0)Windows への Installation Manager [のインストール』を](#page-28-0)参照してください。

Installation Manager のインストールが完了したら、あるいは、すでにコンピュー ター上にある場合は、Installation Manager が開始し、自動的に「パッケージのイ ンストール」ウィザードが開始します。

- 5. 「パッケージのインストール」ウィザードのスクリーン内の説明に従って、イン ストールを完了します。詳しくは、 29 ページの『[IBM Installation Manager](#page-34-0) グラ [フィカル・インターフェースを使用した](#page-34-0)IBM Rational Modeling Extension for Microsoft .NET Eclipse [クライアントのインストール』を](#page-34-0)参照してください。
- 6. ライセンスを構成します。デフォルトで、Rational Modeling Extension for Microsoft .NET のトライアル・ライセンスが含まれています。引き続き製品にア クセスできるように、ライセンスを構成する必要があります。詳しくは、 [49](#page-54-0) ペ [ージの『ライセンスの管理』を](#page-54-0)参照してください。

# <span id="page-25-0"></span>ワークステーション上の電子イメージからの **Rational Modeling Extension for Microsoft .NET** のインストール**:** タスクの概要

電子インストール・イメージから Rational Modeling Extension for Microsoft .NET をインストールする場合の一般的な手順は、次のとおりです。

- 1. IBM パスポート・アドバンテージからダウンロードする必要のあるファイルと 抽出したインストール・イメージの両方を保管するのに十分なスペースが、ワー クステーションにあることを確認してください。 5 [ページの『ハードウェア要](#page-10-0) [件』を](#page-10-0)参照してください。
- 2. IBM パスポート・アドバンテージから製品イメージの必要な部分を、一時ディ レクトリーにすべてダウンロードします。
- 3. ダウンロードしたファイルからインストール・イメージを抽出し、インストー ル・イメージが完全であることを確認します。詳しくは、 15 [ページの『電子イ](#page-20-0) [メージの確認および解凍』を](#page-20-0)参照してください。
- 4. 続けて、下記の 『電子イメージからのインストール』 のステップを実行しま す。

## 電子イメージからのインストール

- 1. 17 [ページの『プリインストール・タスク』](#page-22-0) にリストされているプリインストー ルのステップをすべて実行します。
- 2. ランチパッド・プログラムを開始します。詳しくは、 27 [ページの『ランチパッ](#page-32-0) [ド・プログラムの開始』を](#page-32-0)参照してください。
- 3. ランチパッドから Rational Modeling Extension for Microsoft .NET のインストー ルを開始します。 詳しくは、 28 [ページの『ランチパッド・プログラムからのイ](#page-33-0) [ンストールの開始』を](#page-33-0)参照してください。

IBM Installation Manager がワークステーション上に検出されない場合は、それ をインストールするようプロンプトが表示され、インストール・ウィザードが開 始します。ウィザードのスクリーン内の指示に従って、Installation Manager のイ ンストールを完了します。詳しくは、 23 [ページの『](#page-28-0)Windows への Installation Manager [のインストール』を](#page-28-0)参照してください。

Installation Manager のインストールが完了したら、あるいは、すでにシステム上 にある場合は、Installation Manager が開始し、自動的に「パッケージのインスト ール」ウィザードが開始します。

- 注**:** 製品インストールが完了する前に Installation Manager を終了した場合、ラ ンチパッドから Installation Manager を再起動する必要があります。 Installation Manager を直接開始した場合は、必要なインストール・リポジト リーによる事前設定は行われません。
- 4. 「パッケージのインストール」ウィザードのスクリーン内の説明に従って、イン ストールを完了します。詳しくは、 29 ページの『[IBM Installation Manager](#page-34-0) グラ [フィカル・インターフェースを使用した](#page-34-0)IBM Rational Modeling Extension for Microsoft .NET Eclipse [クライアントのインストール』を](#page-34-0)参照してください。
- 5. ライセンスを構成します。デフォルトで、Rational Modeling Extension for Microsoft .NET のトライアル・ライセンスが含まれています。引き続き製品にア

クセスできるように、ライセンスを構成する必要があります。詳しくは、 49 [ペ](#page-54-0) [ージの『ライセンスの管理』を](#page-54-0)参照してください。

# <span id="page-26-0"></span>共用ドライブ上の電子イメージからの **Rational Modeling Extension for Microsoft .NET** のインストール**:** タスクの概要

このシナリオでは、お客様は共用ドライブ上に電子イメージを置いて、社内のユー ザーが 1 つのロケーションから Rational Modeling Extension for Microsoft .NET の インストール・ファイルにアクセスできるようにします。

共用ドライブ上にインストール・イメージを置く人が、以下のステップを実行しま す。

- 1. IBM パスポート・アドバンテージからダウンロードする必要のあるファイルと 抽出したインストール・イメージの両方を保管するのに十分なディスク・スペー スが、共用ドライブにあることを確認してください。詳しくは、 5 [ページの](#page-10-0) [『ハードウェア要件』を](#page-10-0)参照してください。
- 2. IBM パスポート・アドバンテージから製品イメージの必要な部分を、共用ドラ イブ上の一時ディレクトリーにすべてダウンロードします。
- 3. インストール・イメージをダウンロードしたファイルから共用ドライブ上のアク セス可能なディレクトリーに抽出し、インストール・イメージが完全であること を確認します。詳しくは、 15 [ページの『電子イメージの確認および解凍』を](#page-20-0)参 照してください。

共用ドライブ上のインストール・ファイルから Rational Modeling Extension for Microsoft .NET をインストールするには、以下のようにします。

- 1. インストール・イメージが含まれている共用ドライブの disk1 ディレクトリーに 移動します。
- 2. 20 [ページの『電子イメージからのインストール』の](#page-25-0)ステップに従います。

# **HTTP Web** サーバー上のリポジトリーからの**Rational Modeling Extension for Microsoft .NET**のインストール**:** タスクの概要

このシナリオでは、製品パッケージは IBM Installation Manager によって HTTP Web サーバーから取得されます。

以下のステップは、Rational Modeling Extension for Microsoft .NET パッケージを含 むリポジトリーが HTTP Web サーバー上に作成されていることを前提としていま す。

Rational Modeling Extension for Microsoft .NET パッケージを HTTP サーバー上の リポジトリーからインストールするには、以下のようにします。

- 1. 17 [ページの『プリインストール・タスク』](#page-22-0) にリストされているプリインストー ルのステップをすべて実行します。
- 2. IBM Installation Manager をインストールします。 23 ページの『[IBM Installation](#page-28-0) Manager [の管理』を](#page-28-0)参照してください。 このシナリオでは、例えば Installation Manager のインストール・ファイルは共用ドライブから入手できます。
- <span id="page-27-0"></span>3. 「Installation Manager」を開始する。詳しくは、 24 [ページの『](#page-29-0)Windows での [Installation Manager](#page-29-0) の開始』を参照してください。
- 4. Rational Modeling Extension for Microsoft .NET パッケージが含まれているリポ ジトリーの URL を、Installation Manager のリポジトリーとして設定します。 11 ページの『Installation Manager [のリポジトリー設定』を](#page-16-0)参照してください。
- 5. Installation Manager で「パッケージのインストール」ウィザードを開始し、「パ ッケージのインストール」ウィザードのスクリーン内の指示に従って、インスト ールを完了します。詳しくは、 29 ページの『[IBM Installation Manager](#page-34-0) グラフィ カル・インターフェースを使用した[IBM Rational Modeling Extension for](#page-34-0) Microsoft .NET Eclipse [クライアントのインストール』を](#page-34-0)参照してください。
- 6. ライセンスを構成します。デフォルトで、Rational Modeling Extension for Microsoft .NET のトライアル・ライセンスが含まれています。ライセンスを設定 して、引き続きアクセスして製品で作業ができることを確認してください。詳し くは、 49 [ページの『ライセンスの管理』を](#page-54-0)参照してください。

# **HTTP Web** サーバー上への **Rational Modeling Extension for Microsoft .NET** の配置**:** タスクの概要

HTTP Web サーバー上にあるリポジトリーから、インストールのために Rational Modeling Extension for Microsoft .NET を準備するには、次のようにします。

- 1. ご使用の HTTP または HTTPS Web サーバーに、製品パッケージを保管する のに十分なディスク・スペースがあることを確認します。 5 [ページの『ハード](#page-10-0) [ウェア要件』を](#page-10-0)参照してください。
- 2. IBM パスポート・アドバンテージからダウンロードする必要のあるファイルと 抽出したインストール・イメージの両方を保管するのに十分なディスク・スペ ースが、ワークステーションにあることを確認してください。 5 [ページの『ハ](#page-10-0) [ードウェア要件』を](#page-10-0)参照してください。
- 3. IBM パスポート・アドバンテージから製品イメージの必要な部分を、ワークス テーション上の一時ディレクトリーにすべてダウンロードします。
- 4. ダウンロードしたファイルからインストール・イメージをワークステーション 上の別の一時ディレクトリーに抽出し、インストール・イメージが完全である ことを確認します。詳しくは、 15 [ページの『電子イメージの確認および解凍』](#page-20-0) を参照してください。
- 5. ご使用のプラットフォームに適した補助 CD (または電子イメージ) から、ワー クステーションに IBM Packaging Utility をインストールします。
- 6. Packaging Utility を使用して、 Rational Modeling Extension for Microsoft .NET 製品パッケージをコピーします。
- 7. Packaging Utility の出力を HTTP または HTTPS Web サーバーにコピーしま す。
- 8. IBM Installation Manager のインストール・ファイルを、補助 CD から共用ド ライブにコピーします。
- 9. 社内ユーザーに Installation Manager をインストールするよう指示します。
- 10. 以前に作成済みの Rational Modeling Extension for Microsoft .NET 製品パッケ ージが含まれているリポジトリーの URL をユーザーに提供します。

## <span id="page-28-0"></span>**IBM Installation Manager** の管理

このセクションでは、IBM Installation Manager に関連したいくつかの共通タスクを 扱います。詳しくは、Installation Manager オンライン・ヘルプを参照してくださ い。

### **Windows** への **Installation Manager** のインストール

ランチパッド・プログラムから製品のインストールを開始する場合、 IBM Installation Manager がまだワークステーションにインストールされていないときに は、そのインストールが自動的に開始されます。 (このプロセスについて詳しく は、 27 [ページの『ランチパッド・プログラムからのインストール』を](#page-32-0)参照してくだ さい。) それ以外の場合には、Installation Manager のインストールを手動で開始す る必要があります。

Installation Manager のインストールを手動で開始するには、次のようにします。

- 1. 1 枚目のインストール・ディスクの InstallerImager\_win32 フォルダーから、 setup.exe を実行します。
- 2. 「ようこそ」画面で「次へ」をクリックします。
- 3. 「ご使用条件」ページの使用条件を読み、「使用条件の条項に同意します」を選 択して同意します。「次へ」をクリックします。
- 4. 必要に応じて、「宛先フォルダー」ページの「変更」ボタンをクリックして、イ ンストール場所を変更します。「次へ」をクリックします。
- 5. 「設定タイプ (Setup Type)」ページで「次へ」をクリックします。
- 6. 「プログラムのインストール準備ができました (Ready to Install Program)」ペー ジで「インストール」をクリックします。インストールが完了すると、「完了」 ページが開きます。
- 7. 「終了」をクリックします。

### **IBM Installation Manager** のインストール

前提条件ホスト・ソフトウェア・アプリケーションをインストールしたときに、 IBM Installation Manager を最初にインストールしました。 Installation Manager の インストール手順については、ご使用のホスト・ソフトウェア・アプリケーション 用の「インストール・ガイド」を参照してください。 (例えば、Rational Application Developer 用の「インストール・ガイド」を参照してください。)

### <span id="page-29-0"></span>**Windows** での **Installation Manager** の開始

IBM Installation Manager は、ランチパッド・プログラムから開始してください。こ うすると、 Installation Manager が、リポジトリー設定を構成し、Rational Modeling Extension for Microsoft .NET パッケージを選択した状態で起動します。 Installation Manager を直接開始した場合は、リポジトリーの設定と製品パッケージの選択を手 動で行う必要があります。

Installation Manager を手動で開始するには、以下のようにします。

- 1. タスク バーの「スタート」メニューを開きます。
- 2. 「すべてのプログラム」 → 「**IBM Installation Manager**」 → 「**IBM Installation Manager**」を選択します。

## **Windows** での **Installation Manager** のアンインストール

Installation Manager を手動でアンインストールするには、以下のようにします。

- 1. 1 枚目のインストール・ディスクの InstallerImager\_win32 フォルダーから、 setup.exe を実行します。
- 2. 「ようこそ」画面で「次へ」をクリックします。
- 3. 「プログラムの保守 (Program Maintenance)」ページで「除去」ボタンを選択しま す。「次へ」をクリックします。
- 4. 「設定タイプ (Setup Type)」ページで「次へ」をクリックします。
- 5. 「プログラムの除去 (Remove the Program)」ページで「除去」をクリックしま す。
- 6. InstallShield ウィザードの「終了」ページで「終了」をクリックします。
- 注**:** Installation Manager のアンインストールは、「コントロール パネル」を使用し て行うこともできます。「スタート」 → 「設定」 → 「コントロール パネル」 の順にクリックし、「プログラムの追加と削除」をダブルクリックします。 IBM Installation Manager の項目を選択し、「削除」をクリックします。

# **Installation Manager** のサイレント・インストールとアンインストール

IBM Installation Manager はサイレントでインストールおよびアンインストールする ことができます。

## **Windows** での **Installation Manager** のサイレント・インストー ル

Windows 環境において、デフォルトのインストール・ロケーションに Installation Manager をサイレントでインストールする場合は、次の手順に従ってください。

- 1. ディレクトリーを、1枚目のインストール・ディスクの InstallerImage win32 フ ォルダーに変更します。
- 2. setup.exe /S /v"/qn" を実行します。

インストール・ロケーションを変更する場合は、/v オプションの内側に INSTALLDIR プロパティーを追加します。例えば、setup.exe /S /v"/qn INSTALLDIR=¥"C:¥InstallationManager¥"" と指定します。

# <span id="page-30-0"></span>**Windows** からの **Installation Manager** のサイレント・アンイン ストール

Windows で Installation Manager をサイレントでアンインストールする場合は、次 の手順に従ってください。

コマンド・プロンプトでコマンド msiexec /x {DBD90D51-BD46-41AF-A1F5- B74CEA24365B} を実行します。

# <span id="page-32-0"></span>ランチパッド・プログラムからのインストール

ランチパッド・プログラムを使用すると、1 つのロケーションでリリース情報の表 示およびインストール・プロセスの開始を行うことができます。

次の場合に、ランチパッド・プログラムを使用して、Rational Modeling Extension for Microsoft .NET のインストールを開始します。

- 製品 CD からのインストール
- ローカル・ファイル・システム上の電子イメージからのインストール
- 共用ドライブ上の電子イメージからのインストール

インストール・プロセスをランチパッド・プログラムから開始すると、IBM Installation Manager はお使いのコンピューターにない場合は自動的にインストール され、 Rational Modeling Extension for Microsoft .NET パッケージが含まれている リポジトリーのロケーションで事前に構成された状態で起動します。 Installation Manager を直接インストールして開始する場合は、手動でリポジトリー設定を行う 必要があります。

ランチパッドからインストールするには、以下のようにします。

- 1. プリインストール・タスクをまだ行っていない場合は、 17 [ページの『プリイン](#page-22-0) [ストール・タスク』に](#page-22-0)記載されているプリインストール・タスクを完了します。
- 2. ランチパッド・プログラムを開始します。『ランチパッド・プログラムの開始』 を参照してください。
- 3. Rational Modeling Extension for Microsoft .NET のインストールを開始します。 28 [ページの『ランチパッド・プログラムからのインストールの開始』を](#page-33-0)参照し てください。

「パッケージのインストール」ウィザードのスクリーン内の説明に従って、インス トールを完了します。詳しくは、 29 ページの『[IBM Installation Manager](#page-34-0) グラフィ カル・インターフェースを使用した[IBM Rational Modeling Extension for Microsoft](#page-34-0) .NET Eclipse [クライアントのインストール』を](#page-34-0)参照してください。

### ランチパッド・プログラムの開始

プリインストール・タスクをまだ行っていない場合は、 17 [ページの『プリインスト](#page-22-0) [ール・タスク』に](#page-22-0)記載されているプリインストール・タスクを完了します。

CD からインストールする場合に、ワークステーション上で自動実行が使用可能に なっているときは、1 枚目のインストール・ディスクを CD ドライブに挿入する と、Rational Modeling Extension for Microsoft .NET ランチパッドが自動的に開始し ます。電子イメージからインストールする場合、もしくは、ワークステーション上 で自動実行が未構成な場合は、ランチパッド・プログラムを手動で開始する必要が あります。

ランチパッド・プログラムを開始するには、以下のようにします。

- <span id="page-33-0"></span>1. IBM Rational Modeling Extension for Microsoft .NET CD を CD ドライブに挿入 します。
- 2. システムで自動実行が使用可能になっている場合は、IBM Rational Modeling Extension for Microsoft .NET ランチパッド・プログラムが自動的に開きます。 システムで自動実行が使用不可の場合は、以下のようにします。
	- v Windows の場合: CD のルート・ディレクトリーにある launchpad.exe を実行 します。

### ランチパッド・プログラムからのインストールの開始

- 1. ランチパッド・プログラムを開始します。
- 2. リリース情報をまだ読んでいない場合は、「リリース・ノート **(Release notes)**」 をクリックしてお読みください。
- 3. インストールの開始準備ができたら、「のインストール」をクリックします。
- 4. プログラム IBM Installation Manager がワークステーションで検出されたかどう かを知らせるメッセージ・ウィンドウが開きます。
	- IBM Installation Manager がシステム上で検出されない場合は、それをインス トールしてから作業を続行する必要があることが通知されます。
		- a. 「**OK**」をクリックして、IBM Installation Manager をインストールしま す。IBM Installation Manager のインストール・ウィザードが起動します。
		- b. ウィザードのスクリーン内の指示に従って、IBM Installation Manager のイ ンストールを完了します。詳しくは、 23 [ページの『](#page-28-0)Windows への [Installation Manager](#page-28-0) のインストール』を参照してください。
		- c. IBM Installation Manager のインストールが正常に完了したら、「終了」を クリックしてウィザードを閉じます。
		- d. メッセージが開くのでそれを読み、「**OK**」をクリックします。Installation Manager が開始し、自動的に「パッケージのインストール」ウィザードが 開きます。
	- v IBM Installation Manager がシステムで検出された場合は、 **OK** をクリック します。Installation Manager が開始し、自動的に「パッケージのインストー ル」ウィザードが開きます。
- 5. 「パッケージのインストール」ウィザードのスクリーン内の説明に従って、イン ストールを完了します。詳しくは、 29 ページの『[IBM Installation Manager](#page-34-0) グラ [フィカル・インターフェースを使用した](#page-34-0)IBM Rational Modeling Extension for Microsoft .NET Eclipse [クライアントのインストール』を](#page-34-0)参照してください。

# <span id="page-34-0"></span>**IBM Installation Manager** グラフィカル・インターフェースを使 用した**IBM Rational Modeling Extension for Microsoft .NET Eclipse** クライアントのインストール

以下のステップでは、IBM Rational Modeling Extension for Microsoft .NET パッケ ージの Installation Manager GUI によるインストールについて説明します。

使用するインストール・シナリオによって、 Installation Manager の「パッケージの インストール」ウィザードが自動的に開始されることがあります (自動的に開始さ れるのは、例えば、CD からインストールする場合などです)。その他のシナリオで は、ウィザードをユーザーが開始することが必要となります。

- 1. Installation Manager の「パッケージのインストール」ウィザードが自動的に開 始されなかった場合は、次の手順で開始します。
	- a. 「Installation Manager」を開始する。
	- b. 「スタート」ページで、「パッケージのインストール」をクリックします。
		- 注**:** Installation Manager の新しいバージョンが検出されると、そのバージョ ンのインストールの確認を求めるプロンプトが表示されます。これを確 認しないと、続行することはできません。「**OK**」をクリックして先に 進みます。 Installation Manager は自動的に、新しいバージョンのイン ストール、停止、再始動、および再開を実行します。

Installation Manager は、始動されると、使用可能なパッケージに対する定義 済みリポジトリーを検索します。

- 2. 「パッケージのインストール」ウィザードの「インストール」ページに、 Installation Manager が検索したリポジトリー内で検出されたすべてのパッケー ジがリストされます。 2 つのバージョンのパッケージが検出された場合は、最 新バージョンまたは推奨バージョンのパッケージのみが表示されます。
	- Installation Manager で検出されたすべてのバージョンのパッケージを表示す るには、「すべてのバージョンを表示」をクリックします。
	- 推奨パッケージのみの表示に戻すには、「推奨のみを表示」をクリックしま す。
- 3. IBM Rational Modeling Extension for Microsoft .NET パッケージをクリックす ると、「詳細」ペインにその説明が表示されます。
- 4. IBM Rational Modeling Extension for Microsoft .NET パッケージに対する更新 を検索するには、「更新の検査」をクリックします。
	- 注**:** Installation Manager によって IBM 更新リポジトリー・ロケーションでイン ストール済みパッケージを検索する場合は、「リポジトリー」の設定ペー ジで「インストールと更新を行っている間にリンクされたリポジトリーを サーチします」を選択する必要があります。この設定はデフォルトで選択 されています。インターネットへのアクセスも必要です。

Installation Manager は製品パッケージの定義済みの IBM 更新リポジトリーで 更新を検索します。リポジトリー・ロケーションを設定しておけば、そこも検 索します。プログレス・バーに検索状況が表示されます。基本製品パッケージ のインストールと同時に更新もインストールできます。

- 5. IBM Rational Modeling Extension for Microsoft .NET パッケージの更新が検出 されると、「パッケージのインストール」ページの各製品の下の「インストー ル・パッケージ」リストにそれらが表示されます。デフォルトでは、推奨され る更新のみが表示されます。
	- 使用可能なパッケージ用に検出された更新をすべて表示するには、「すべて のバージョンを表示」をクリックします。
	- v 「詳細」でパッケージの説明を表示するには、パッケージ名をクリックしま す。README ファイルやリリース・ノートなど、パッケージに関する追加 情報が入手可能な場合は、説明本文の最後に「詳細情報」リンクが表示され ます。このリンクをクリックすると、ブラウザーに追加情報が表示されま す。インストールするパッケージを完全に理解するためには、事前にすべて の情報を検討しておくようにしてください。
- 6. インストールする IBM Rational Modeling Extension for Microsoft .NET パッケ ージおよびそのパッケージに対する更新を選択します。依存関係のある更新 は、自動でまとめて選択およびクリアされます。「次へ」をクリックして続け ます。
	- 注**:** 一度に複数のパッケージをインストールする場合は、すべてのパッケージ が同じパッケージ・グループにインストールされます。
- 7. 「ライセンス」ページで、選択したパッケージのご使用条件を読みます。複数 のパッケージをインストールするよう選択した場合は、パッケージごとにご使 用条件があります。「ライセンス」ページの左側で、各パッケージのバージョ ンをクリックして、ご使用条件を表示してください。インストールするために 選択したパッケージのバージョン (例えば、基本パッケージおよび更新) は、パ ッケージ名の下にリストされます。
	- a. ご使用条件のすべての条項に同意する場合は、「使用条件の条項に同意しま す」をクリックします。
	- b. 「次へ」をクリックして続けます。
- 8. 「ロケーション」ページで、「共用リソース・ディレクトリー」フィールドに 共用リソース・ディレクトリー のパスを入力するか、デフォルト・パスを受け 入れます。 共用リソース・ディレクトリーには、1 つ以上のパッケージ・グル ープが共用できるリソースが含まれています。「次へ」をクリックして続けま す。
	- 重要**:** *(Rational Modeling Extension for Microsoft .NET* バージョン *7.0.0.2* 以降 のみ*)* Windows Vista 上で、初期インストールの実行とバージョン 7.0.0.2 への更新を同時に行っている場合、管理者特権を持たないユーザ ーが Rational Modeling Extension for Microsoft .NET で作業する際に は、 Program Files ディレクトリー (C:¥Program Files¥) 内のディレクト リーを選択しないでください。
	- デフォルト・パスは次のとおりです: C:¥IBM¥SDP70com
	- 重要**:** 共用リソース・ディレクトリーは、パッケージの初回インストール時に のみ指定できます。将来のパッケージの共用リソースに十分なスペース
を確保するために、これには一番大きいディスクを使用してください。 すべてのパッケージをアンインストールするまで、ディレクトリー・ロ ケーションを変更することはできません。

- 9. 「ロケーション」ページで、IBM Rational Modeling Extension for Microsoft .NET Eclipse パッケージをインストールするために既存のパッケージ・グルー プを選択するか、新規パッケージ・グループを作成します。パッケージ・グル ープは、パッケージが同じグループ内の他のパッケージとリソースを共用する ディレクトリーを表します。新しいパッケージ・グループを作成するには、以 下のようにします。
	- a. 「新規パッケージ・グループの作成 **(Create a new package group)**」をクリ ックします。
	- b. パッケージ・グループのインストール・ディレクトリーのパスを入力しま す。 パッケージ・グループの名前が自動的に作成されます。
		- 重要**:** *(Rational Modeling Extension for Microsoft .NET* バージョン *7.0.0.2* 以 降のみ*)* Windows Vista 上で、初期インストールの実行とバージョン 7.0.0.2 への更新を同時に行っている場合、管理者特権を持たないユー ザーがRational Modeling Extension for Microsoft .NETで作業する際に は、 Program Files ディレクトリー (C:¥Program Files¥) 内のディレク トリーを選択しないでください。

デフォルト・パスは次のとおりです: C:¥IBM¥SDP70

- c. 「次へ」をクリックして続けます。
- 10. 次の「ロケーション」ページで、インストールするパッケージに機能を追加し て、システムにすでにインストールされている既存の Eclipse IDE を拡張しま す。このオプションを選択するには、Eclipse バージョン 3.2.1 またはそれ以降 を使用している必要があります。
	- a. 「既存の **Eclipse** を拡張 **(Extend an existing Eclipse)**」を選択します。
	- b. 「**Eclipse IDE**」フィールドに eclipse 実行可能ファイル (eclipse.exe または eclipse.bin) が含まれているフォルダーのロケーションを入力するか、または ナビゲートします。 Installation Manager は、Eclipse IDE のバージョンが、 インストールするパッケージに有効であるかどうか検査します。「**Eclipse IDE JVM**」フィールドに、指定した IDE の Java 仮想マシン (JVM) が表 示されます。
	- c. 「次へ」をクリックして続けます。
- 11. 「フィーチャー」ページの「言語」で、パッケージ・グループの言語を選択し ます。IBM Rational Modeling Extension for Microsoft .NET パッケージのユー ザー・インターフェースおよびドキュメンテーションについて、対応する各国 語翻訳がインストールされます。この選択は、このパッケージ・グループにイ ンストールされたすべてのパッケージに適用されることに注意してください。
- 12. IBM Rational Modeling Extension for Microsoft .NET パッケージをインストー ルする前に「要約」ページで選択項目を検討します。前のページで行った選択 を変更したい場合は、「戻る」をクリックして変更を行います。選択がそのま までよければ、「インストール」をクリックしてパッケージをインストールし ます。 プログレス・バーにインストールの完了パーセントが表示されます。
- 13. インストール・プロセスが完了したら、プロセスが正常に行われたことを確認 するメッセージが表示されます。
	- a. 「ログ・ファイルの表示」をクリックして、新規ウィンドウで現行セッショ ンのインストール・ログ・ファイルを開きます。続行するには、「インスト ール・ログ」ウィンドウを閉じる必要があります。
	- b. 「パッケージのインストール」ウィザードで、終了時に IBM Rational Modeling Extension for Microsoft .NET を開始するかどうかを選択します。
	- c. 「終了」をクリックして、選択したパッケージを起動します。「パッケージ のインストール」ウィザードが閉じ、Installation Manager の「始動」ページ に戻ります。

# サイレント・インストール

Rational Modeling Extension for Microsoft .NET 製品パッケージは、Installation Manager をサイレント・インストール・モードを実行してインストールできます。 Installation Manager をサイレント・モードで実行する場合は、ユーザー・インター フェースは使用できません。代わりに、Installation Manager は応答ファイルを使用 して、製品パッケージのインストールに必要なコマンドを入力します。

Installation Manager をサイレント・モードで実行すると、バッチ処理でスクリプト を通じて製品パッケージのインストール、更新、変更、およびアンインストールを 行えるため便利です。

注**:** Rational Asset Manager では、Eclipse クライアントのみのサイレント・インス トールが可能です。

Rational Modeling Extension for Microsoft .NET パッケージをサイレント・インスト ールする前に、Installation Manager をインストールする必要があることに注意して ください。 Installation Manager のインストールについて詳しくは、 23 [ページの](#page-28-0) 『[IBM Installation Manager](#page-28-0) の管理』を参照してください。

サイレント・インストールには、必須のメインタスクが 2 つあります。

- 1. 応答ファイルの作成。
- 2. Installation Manager のサイレント・インストール・モードでの実行。

## 応答ファイルの作成

Installation Manager で Rational Modeling Extension for Microsoft .NET 製品パッケ ージをインストールするときのアクションを記録して、応答ファイルを作成するこ とができます。応答ファイルを記録すると、Installation Manager の GUI で選択し た項目がすべて XML ファイルに保管されます。Installation Manager をサイレン ト・モードで実行すると、Installation Manager は XML 応答ファイルを使用して、 パッケージが含まれているリポジトリーの検索、インストールするフィーチャーの 選択などを行います。

インストール (またはアンインストール) 用の応答ファイルを記録するには、以下の ようにします。

- 1. コマンド行で、Installation Manager をインストールしたディレクトリーの eclipse サブディレクトリーに移動します。例:
	- v Windows の場合: cd C:¥Program Files¥IBM¥Installation Manager¥eclipse
- 2. コマンド行で次のコマンドを入力して、Installation Manager を開始し、応答ファ イルおよび (オプションで) ログ・ファイルのファイル名およびロケーションに ついては独自のものに置換します。
	- v Windows の場合: launcher.bat –record <応答ファイルのパスおよび名前 >.xml -log <ログ・ファイルのパスおよび名前>.xml. 例: launcher.bat –record c:¥mylog¥responsefile.xml -log c:¥mylog¥record\_log.xml
- 注**:** 入力するファイル・パスが存在することを確認してください。Installation Manager では、応答ファイルとログ・ファイル用のディレクトリーは作成さ れません。
- 3. 「パッケージのインストール」ウィザードのスクリーン内の説明に従って、使用 するインストールを選択し、「要約」ページが表示されたら停止します。詳しく は、 29 ページの『IBM Installation Manager [グラフィカル・インターフェースを](#page-34-0) 使用した[IBM Rational Modeling Extension for Microsoft .NET Eclipse](#page-34-0) クライア [ントのインストール』を](#page-34-0)参照してください。
- 4. 「インストール」をクリックし、インストール・プロセスが開始したら「キャン セル」をクリックします。
- 5. 「終了」をクリックして Installation Manager を閉じます。

コマンドで指定したロケーションに XML 応答ファイルが作成されます。

### サイレント・インストール・モードでの **Installation Manager** の実行

コマンド行から Installation Manager をサイレント・インストール・モードで実行す ることができます。

サイレント・モードでの実行方法に関するその他の資料については、Installation Manager のオンライン・ヘルプを参照してください。(例えば、認証 (ユーザー ID とパスワード) を必要とするリポジトリーからのサイレント・インストールなど)。

-silent 引数を Installation Manager の開始コマンド launcher.bat (Windows) に付加 して、Installation Manager をサイレント・モードで実行します。

• Windows の場合: launcher.bat -silent [引数]

次の表は、サイレント・インストール・コマンドで使用される引数を示したもので す。

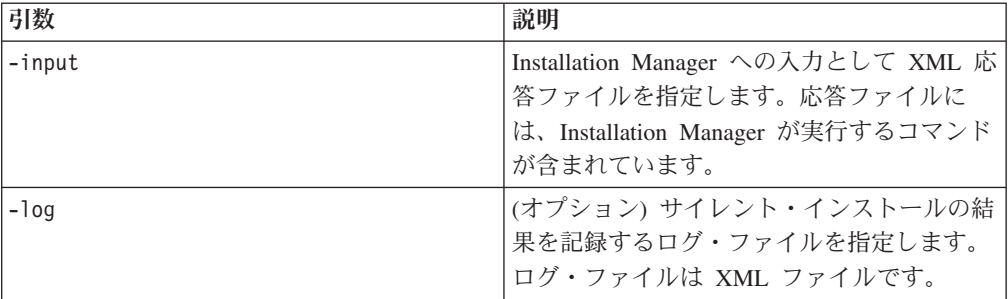

Installation Manager をサイレント・インストール・モードで実行するには、以下の ようにします。

- 1. コマンド行で、Installation Manager をインストールしたディレクトリーの eclipse サブディレクトリーに移動します。例:
	- v Windows の場合: cd C:¥Program Files¥IBM¥Installation Manager¥eclipse
- 2. 以下のコマンドを入力して実行します。応答ファイルおよびログ・ファイル (オ プション) の個所には、ご使用のロケーションを指定してください。

v Windows の場合: launcher.bat –slient -input <応答ファイルのパスおよび 名前> -log <ログ・ファイルのパスおよび名前>。例: launcher.bat –silent -input c:¥mylog¥responsefile.xml -log c:¥mylog¥silent\_install\_log.xml

Installation Manager がサイレント・インストール・モードで実行されます。 Installation Manager は、応答ファイルを読み取り、指定したディレクトリーにロ グ・ファイルを書き込みます。サイレント・インストール・モードで実行する場 合、応答ファイルは必須ですが、ログ・ファイルはオプションです。この実行の結 果、成功時は状況 ゼロ、失敗時はゼロ以外の数値が返されます。

### すべての使用可能な製品の検索とサイレント・インストール

すべての使用可能な製品に対する更新をサイレントで検索してインストールするこ とができます。

すべての使用可能な製品を検索してサイレントでインストールする場合は、次の手 順に従ってください。

- 1. コマンド行で、Installation Manager をインストールしたディレクトリーの eclipse サブディレクトリーに移動します。
- 2. 以下のコマンドを入力して実行します。応答ファイルおよびログ・ファイル (オ プション) の個所には、ご使用のロケーションを指定してください。
	- v Windows の場合: launcher.bat –silent -installAll

Installation Manager に認識されているすべての使用可能な製品がインストールされ ます。

# 現在インストールされているすべての製品に対する更新のサイレン ト・インストール

現在インストールされているすべての製品に対する更新をサイレントで検索してイ ンストールすることができます。

すべての使用可能な製品に対する更新を検索してサイレントでインストールする場 合は、次の手順に従ってください。

- 1. コマンド行で、Installation Manager をインストールしたディレクトリーの eclipse サブディレクトリーに移動します。
- 2. 以下のコマンドを入力して実行します。応答ファイルおよびログ・ファイル (オ プション) の個所には、ご使用のロケーションを指定してください。
	- v Windows の場合: launcher.bat –silent -updateAll

Installation Manager で認識されているすべての使用可能な製品の更新がインストー ルされます。

### 応答ファイルのコマンド

Installation Manager のサイレント・インストール機能を使用する場合は、 Installation Manager で実行する必要のあるすべてのコマンドを含む応答ファイルを 作成する必要があります。これを行う際に推奨されるのは、 IBM Rational Modeling Extension for Microsoft .NET パッケージのインストール時のアクションを記録する

ことによって、応答ファイルを作成する、という方法です。ただし、応答ファイル は手動で作成したり編集したりすることができます。

応答ファイルのコマンドには、以下の 2 つのカテゴリーがあります。

- v 「設定」コマンドは、「ファイル」 → 「設定」と選択したときに、Installation Manager で表示される設定 (リポジトリー・ロケーション情報など) を行う場合 に使用します。
- v サイレント・インストール・コマンドは、 Installation Manager で「パッケージの インストール」ウィザードをエミュレートするために使用します。

### サイレント・インストール設定コマンド

通常は「設定」ウィンドウを使用して設定を指定しますが、サイレント・インスト ール中に使用する応答ファイルに設定 (キーとして識別されます) を指定することも できます。

注**:** 応答ファイルには、複数の設定を指定できます。

応答ファイルに設定を定義する場合、使用する XML コードは次の例のようになり ます。

<preference> name = "the key of the preference" value = "the value of the preference to be set" </preference>

次の表を使用して、サイレント・インストール設定用のキーとそれに関連した値を 識別します。

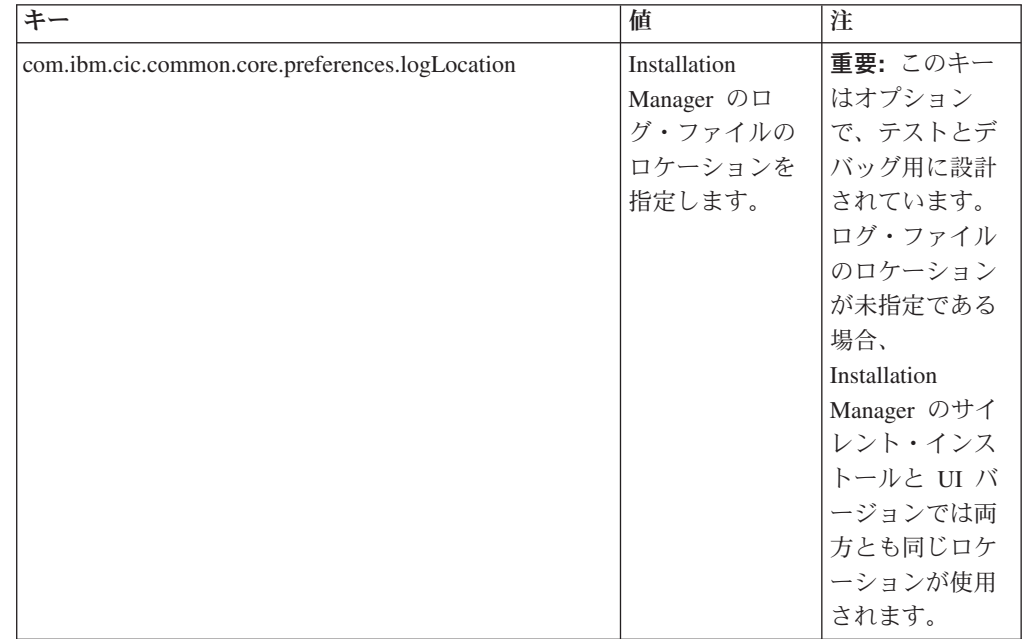

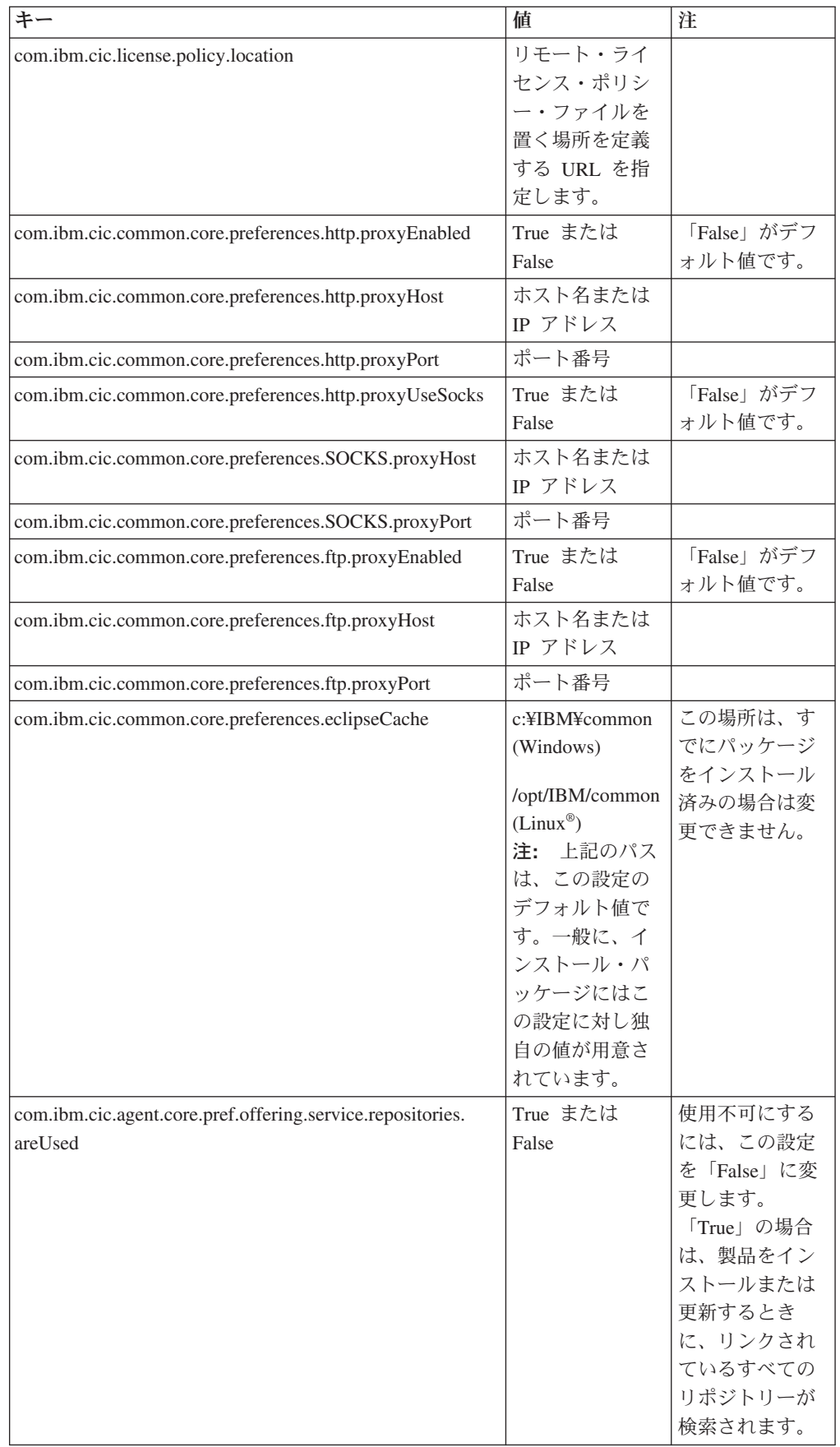

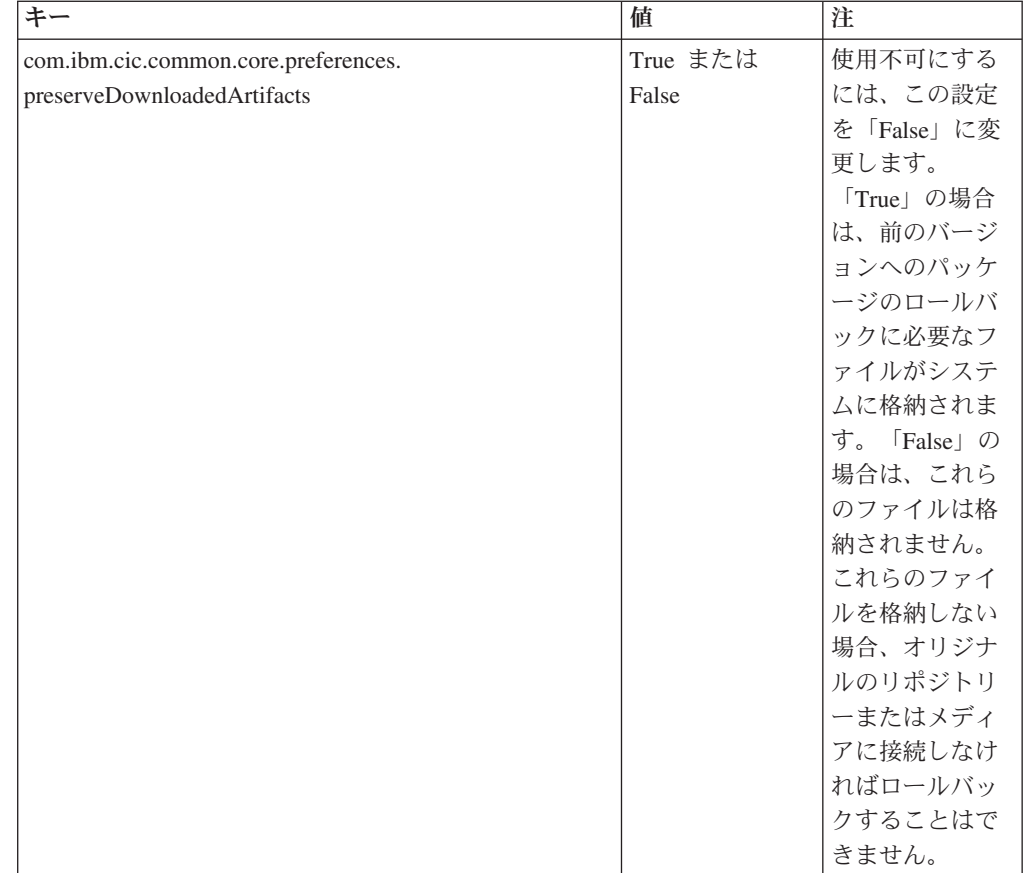

## サイレント・インストール・コマンド

この表を参照すると、サイレント・インストール中に使用する応答ファイル・コマ ンドについてさらに詳細がわかります。

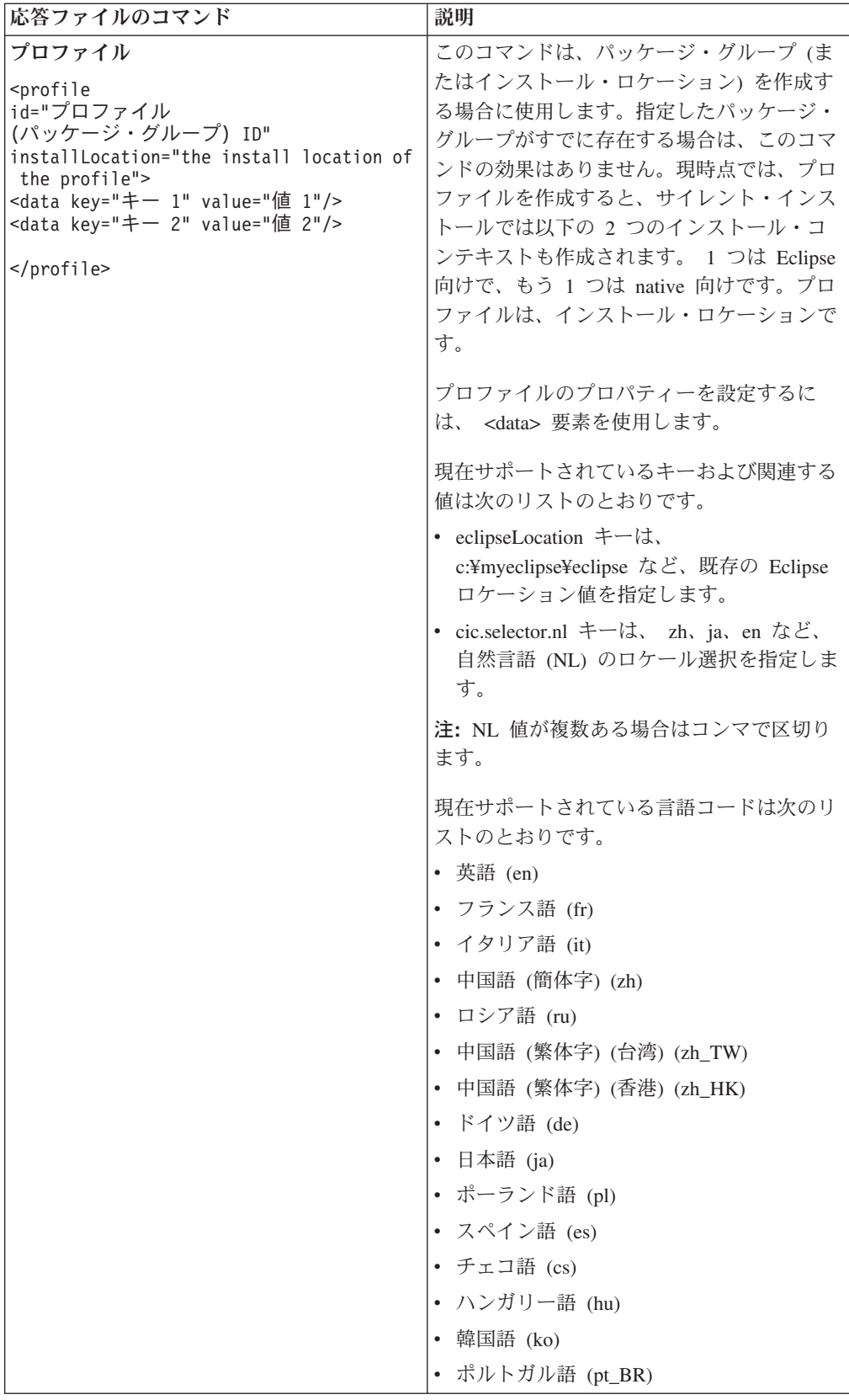

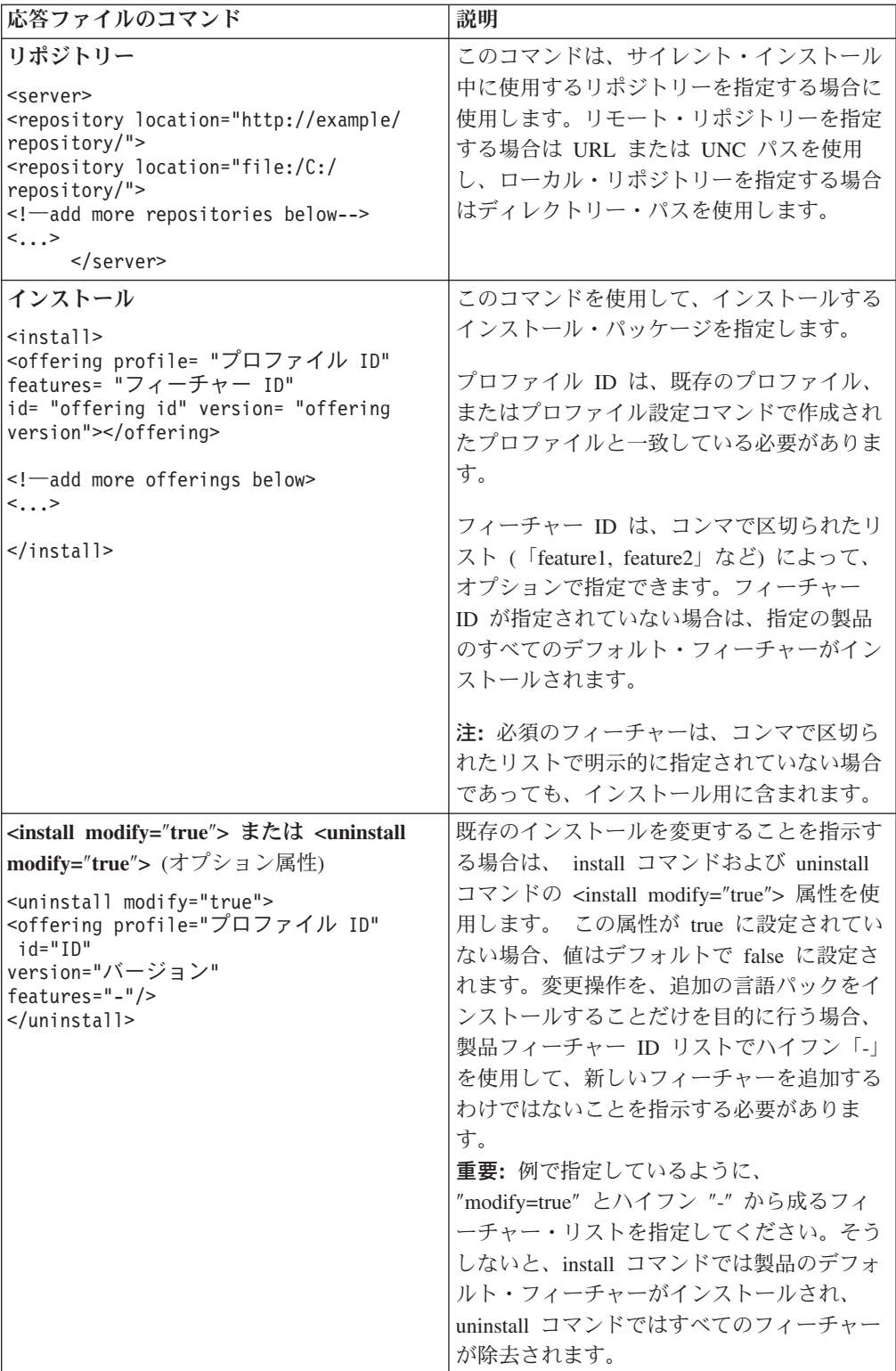

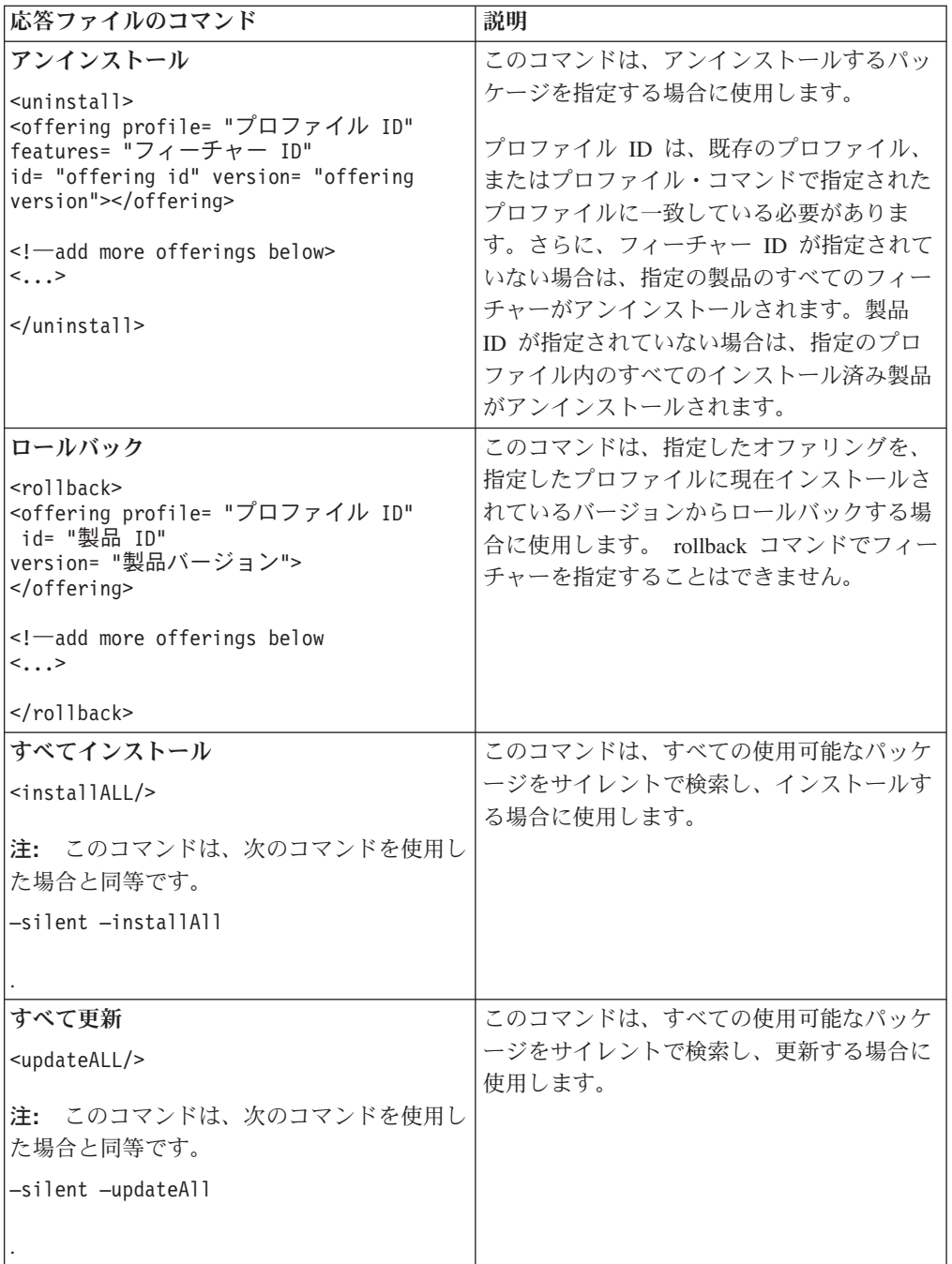

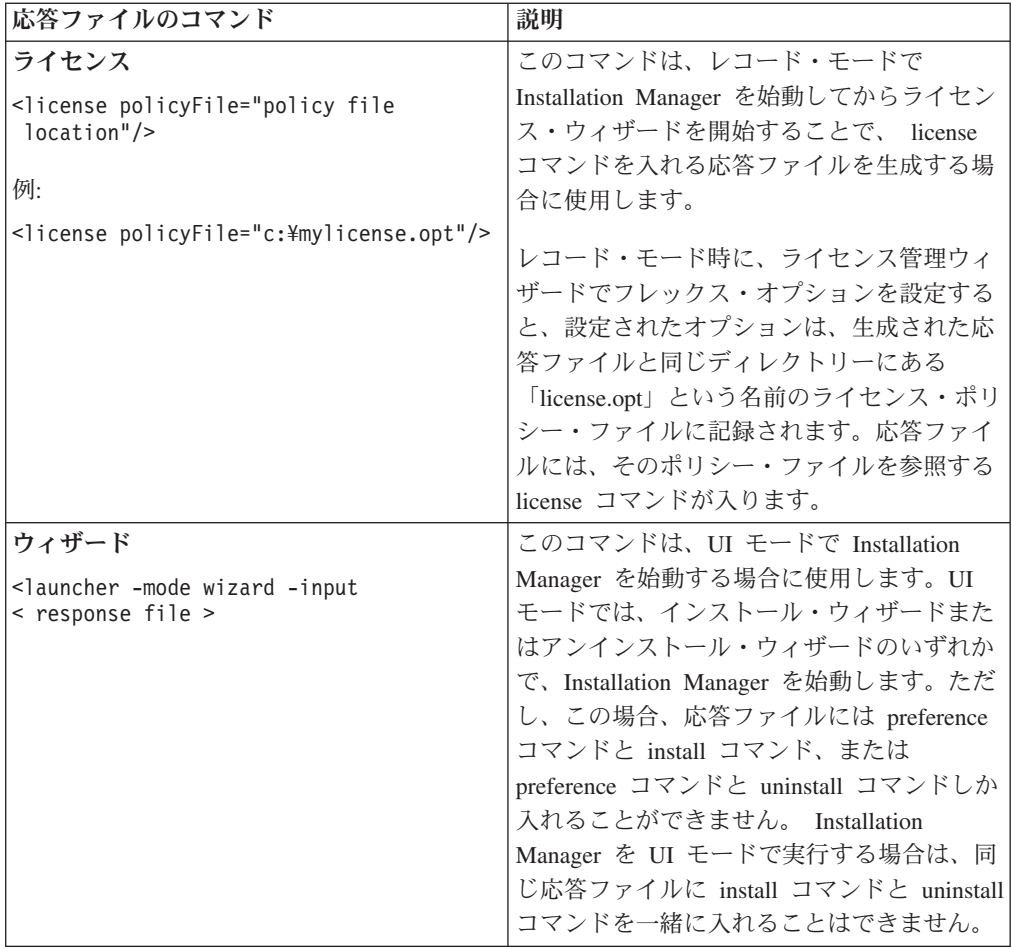

## 参照**:** サンプル応答ファイル

XML ベースの応答ファイルを使用すると、サイレント・インストール設定、リポジ トリーのロケーション、インストール用プロファイルなどの事前定義情報を指定で きます。応答ファイルは、インストール・パッケージをサイレントでインストール し、インストール・パッケージのロケーションと設定を標準化するチームや会社に 役に立ちます。

サンプル応答ファイル

```
<agent-input >
```

```
<!-- add preferences -->
<preference name="com.ibm.cic.common.core.preferences. http.proxyEnabled"
value="c:/temp"/>
<!-- create the profile if it doesn't exist yet -->
<profile id="my_profile" installLocation="c:/temp/my_profile"></profile>
<server>
<repository location=
"http://a.site.com/local/products/sample/20060615_1542/repository/"></repository>
</server>
<install>
<offering profile= "my_profile" features= "core" id= "ies"
version= "3.2.0.20060615">
</offering>
</install>
</agent-input>
```
## サイレント・インストール・ログ・ファイル

サイレント・インストール・ログ・ファイルを使用すると、サイレント・インスト ール・セッションの結果を検査できます。

サイレント・インストール機能によって、XML ベースのログ・ファイルが作成され ます。このログ・ファイルには、サイレント・インストールを実行した結果が記録 されます。これは、–log <ログ・ファイル・パス>.xml を使用して、ログ・ファイ ル・パスが指定されている場合です。サイレント・インストール・セッションが正 常に行われた場合、ログ・ファイルには、<result> </result> のルート要素のみが 含まれます。しかし、インストール中にエラーが発生した場合は、以下のようなエ ラー要素が、メッセージとともにサイレント・インストール・ログ・ファイルに記 録されます。

```
<result><error> Cannot find profile: profile id</error>
<error> some other errors</error>
</result>
```
詳細な分析については、 Installation Manager データ域に生成されたログを参照して ください。設定コマンドを使用することにより、選択したロケーションにデータ域 をオプションで設定できます (応答ファイルのトピックを参照)。

## **IBM Packaging Utility**

IBM Packaging Utility ソフトウェアを使用すると、製品パッケージをリポジトリー にコピーできます。リポジトリーは、HTTP または HTTPS を介して使用可能な Web サーバーに置くことができます。

Packaging Utility ソフトウェアは、Rational Modeling Extension for Microsoft .NET に同梱されている、各プラットフォーム 用の補助 CD にあります。 Rational Modeling Extension for Microsoft .NET パッケージを含むリポジトリーを HTTP ま たは HTTPS 上で使用可能な Web サーバーに置く場合は、Packaging Utility を使用 して、Rational Modeling Extension for Microsoft .NET 製品パッケージをリポジトリ ーにコピーする必要があります。

このユーティリティーを使用して、以下のタスクを実行します。

- v 製品パッケージ用新規リポジトリーの生成。
- v 新規リポジトリーへの製品パッケージのコピー。複数の製品パッケージを 1 つの リポジトリーにコピーできます。したがって、組織内に共通のロケーションを作 成し、そこから IBM Installation Manager を使用して製品をインストールできま す。
- v リポジトリーからの製品パッケージの削除。

Packaging Utility の使用法について詳しくは、このツールのオンライン・ヘルプを参 照してください。

### **Packaging Utility** のインストール

IBM Packaging Utility を使用して Rational Modeling Extension for Microsoft .NET 製品パッケージをコピーするには、事前に補助 CD からこのユーティリティーをイ ンストールしておく必要があります。

次のステップに従って、IBM Packaging Utility ソフトウェアを補助 CD からインス トールしてください。

- 1. 補助 CD にナビゲートして、適切なプラットフォームを選択します。
- 2. PackagingUtility ディレクトリー内の圧縮ファイル (pu.disk\_*platform*.zip) から Packaging Utility インストール・ファイルを解凍します。
- 3. Packaging Utility インストール・ファイルを見つけます。
	- v Windows の場合: Windows の場合は、補助 CD の PackagingUtility ディレク トリーに移動します。( 電子イメージをダウンロードした場合は、 AuxCD-Windows¥PackagingUtility ディレクトリーに移動します。 )
- 4. Packaging Utility インストール・ファイルを単一ディレクトリーに解凍します。 必ず圧縮ファイルのディレクトリー構造を保持するようにしてください。 files.
	- v Windows の場合: pu.disk\_win32.zip ファイルのコンテンツを解凍します。
- 5. Packaging Utility インストール・ファイルを解凍したディレクトリーに移動し て、インストール・プログラムを開始します。
- Windows の場合: install win32.exe を実行します。
- 6. IBM Installation Manager がワークステーション上に検出されない場合は、それ をインストールするようプロンプトが表示され、インストール・ウィザードが開 始します。ウィザードのスクリーン内の指示に従って、Installation Manager のイ ンストールを完了します。詳しくは、 23 [ページの『](#page-28-0)Windows への Installation Manager [のインストール』を](#page-28-0)参照してください。
- 7. Installation Manager のインストールが完了したら、あるいは、すでにコンピュー ター上にある場合は、Installation Manager が開始し、自動的に「パッケージのイ ンストール」ウィザードが開始します。
- 8. 「パッケージのインストール」ウィザードのスクリーン内の説明に従って、イン ストールを完了します。

## **Packaging Utility** を使用した **HTTP** サーバーへの製品パッケージのコピ

HTTP または HTTPS サーバー上にリポジトリーを作成する場合は、 Packaging Utility を使用して、Rational Modeling Extension for Microsoft .NET の製品パッケー ジをコピーする必要があります。

Packaging Utility を使用して製品パッケージをコピーするには、以下のようにしま す。

- 1. CD イメージからコピーする場合は、以下のタスクを実行します。
	- a. 1 枚目のインストール CD を CD ドライブに挿入します。
	- b. システムで自動実行が使用可能になっている場合は、Rational Modeling Extension for Microsoft .NET ランチパッド・プログラムが自動的に開きま す。ランチパッド・プログラムを閉じます。
- 2. Packaging Utility を開始します。

ー

- 3. ユーティリティーのメインページで、「製品パッケージのコピー」をクリック します。 「前提条件」ページが開き、以下の 2 つのオプションが表示されま す。
	- v **IBM Web** から製品パッケージをダウンロードします
	- 他のソースから製品パッケージを取得します
- 4. 「**IBM Web** から製品パッケージをダウンロードします」をクリックします。

注**:** すでにアクセス可能なリポジトリーを定義している場合は、「他のソース から製品パッケージを取得します」オプションを使用できます。

- 5. 「次へ」をクリックして、「ソース」ページに進みます。選択する製品パッケ ージが無い場合は、製品パッケージが含まれているリポジトリーを開く必要が あります。
- 6. リポジトリーを開くには、「リポジトリーを開く」ボタンをクリックします。 「リポジトリーを開く」ウィンドウが開きます。
	- 注**:** リポジトリーは、ファイル・システム内のディレクトリーへのパス、1 枚 目の製品 CD が含まれているディスク・ドライブ、またはサーバー上のデ ィレクトリーの URL です。
- 7. リポジトリー・ロケーションを定義するには、リポジトリー・ロケーションの 「参照」ボタンをクリックし、リポジトリー・ロケーションにナビゲートして 選択します。リポジトリー・ロケーションは、電子ディスク・イメージが含ま れている「共通ルート・ディレクトリー」、または 1 枚目の製品インストール CD が含まれているドライブになります。 例えば、Rational Modeling Extension for Microsoft .NET ファイル (disk1、disk2 など) が C:¥My product¥unzip にあ る場合は、このロケーションをリポジトリーとして定義します。
- 8. 「**OK**」をクリックしてリポジトリー・ロケーションを定義し、「リポジトリ ー・ディレクトリーの参照」ウィンドウを閉じます。
- 9. 「宛先」ページで、「参照」ボタンをクリックし、製品の保管先として、既存 のリポジトリー・ディレクトリーを選択するか、または新規フォルダーを作成 します。
- 10. 選択した製品パッケージおよびフィックス用のリポジトリーを指定したら、 「**OK**」をクリックして「ディレクトリーを参照」ウィンドウを閉じます。 定 義したファイル・パスが、「宛先」ページの「ディレクトリー」フィールドに リストされます。
- 11. 「次へ」をクリックして、「要約」ページに進みます。 「要約」ページに、宛 先リポジトリーにコピーされる選択済み製品パッケージが表示されます。ま た、このページには、コピーに必要なストレージ・スペースの量およびドライ ブ上で使用可能なスペースの量もリストされます。
- 12. 「コピー」をクリックして、選択済み製品パッケージを宛先リポジトリーにコ ピーします。 ウィザードの下部に、コピー・プロセスにあとどのくらいの時間 がかかるかを示すステータス・バーが表示されます。 コピー・プロセスが終了 すると、「完了」ページが開き、正常にコピーされた製品パッケージがすべて 表示されます。
- 13. 「終了」をクリックして、 Packaging Utility のメインページに戻ります。

Packaging Utility を使用して Rational Modeling Extension for Microsoft .NET イン ストール・ファイルをリポジトリーにコピーしました。これで、Web サーバー上に リポジトリーを置き、HTTP 上で使用可能なディレクトリーおよびファイルを作成 できます。(リポジトリーは、UNC ドライブにも置くことができます。)

# ライセンスの管理

インストールした IBM ソフトウェアおよびカスタマイズしたパッケージのライセ ンス交付は、「ライセンスの管理」ウィザードを使用して管理されます。「ライセ ンスの管理」ウィザードには、インストール済みの各パッケージのライセンス情報 が表示されます。

バージョン 7.0 以降の Rational 製品の一部については、インストール後 30 日また は 60 日で試用ライセンスの有効期限が切れます。有効期限後に引き続き使用する には、製品をアクティブにする必要があります。

「ライセンスの管理」ウィザードを使用して、プロダクト・アクティベーション・ キットをインポートすることで、本製品の試用バージョンを、ライセンス交付を受 けたバージョンにアップグレードできます。トライアル・ライセンスまたはパーマ ネント・ライセンスを持つ本製品に対し、フローティング・ライセンスの適用を有 効にして、ライセンス・サーバーのフローティング・ライセンス・キーを使用する こともできます。

ご使用の Rational 製品のライセンス管理に関する詳細については、次を参照してく ださい。

- v Rational 製品のアクティベーションに関する技術情報: [http://www-1.ibm.com/](http://www.ibm.com/support/docview.wss?uid=swg21250404) [support/docview.wss?uid=swg21250404](http://www.ibm.com/support/docview.wss?uid=swg21250404)
- v Rational のライセンス交付に関するサポート・ページ: [http://www-306.ibm.com/](http://www-306.ibm.com/software/rational/support/licensing/) [software/rational/support/licensing/](http://www-306.ibm.com/software/rational/support/licensing/)

# ライセンス

IBM Rational ソフトウェア製品の購入者として、許可ユーザー・ライセンス、許可 ユーザー期限付使用権 (FTL)、およびフローティング・ライセンスの 3 つのタイプ の製品ライセンスの中から選択することができます。どのタイプのライセンスが組 織に最適であるかは、製品を使用する人数、アクセス頻度、ソフトウェア購入の方 針などによって異なります。

### 許可ユーザー・ライセンス

IBM Rational 許可ユーザー・ライセンスは、1 人の特定の個人に対して Rational ソ フトウェア製品の使用を許可します。購入者は、製品にアクセスする個々のユーザ ーごとに、任意の方法で許可ユーザー・ライセンスを入手する必要があります。許 可ユーザー・ライセンスの再割り当ては、割り当てた元のユーザーを購入者が長期 間または永久に置き換える場合を除いて、許可されません。

例えば、許可ユーザー・ライセンスを 1 つ購入した場合、そのライセンスをある特 定の個人に割り当てることができます。割り当てられた個人は、 Rational ソフトウ ェア製品を使用することができます。許可ユーザー・ライセンスでは、いかなる場 合も (ライセンス交付を受けた個人が製品を使用中でない場合でも) その製品を使用 する権利を他者に与えることはありません。

### 許可ユーザー期限付使用権

IBM Rational 許可ユーザー期限付使用権 (FTL) は、1 人の特定の個人に対して特定 期間 Rational ソフトウェア製品の使用を許可します。購入者は、製品にアクセスす る個々のユーザーごとに、任意の方法で許可ユーザー FTL を入手する必要がありま す。許可ユーザー FTL の再割り当ては、割り当てた元のユーザーを購入者が長期間 または永久に置き換える場合を除いて、許可されません。

注**:** パスポート・アドバンテージ・エクスプレス・プログラムで許可ユーザー FTL を購入した場合、ライセンス満了前に購入者が IBM に延長を希望しないことを 通知しない限り、IBM は現行価格でライセンス期間をさらに 1 年間自動的に延 長します。継続 FTL 期間は、最初の FTL 期間の満了時に開始されます。この 継続 FTL の価格は、現在、最初の FTL 価格の 80 パーセントですが、変更さ れる可能性があります。

ライセンス期間を延長する意思がないことを IBM に通知した場合は、ライセンス 満了時に製品の使用を中止しなければなりません。

#### フローティング・ライセンス

IBM Rational フローティング・ライセンスは、複数のチーム・メンバーで共用する ことができる、単一のソフトウェア製品に対するライセンスです。ただし、同時ユ ーザーの総数は、購入したフローティング・ライセンスの数を超えてはいけませ ん。 例えば、Rational ソフトウェア製品のフローティング・ライセンスを 1 つ購 入した場合、組織内の任意のユーザーが任意の時期に製品を使用することができま す。製品にアクセスしたい他のユーザーは、現行ユーザーがログオフするまで待た なければなりません。

フローティング・ライセンスを使用するには、フローティング・ライセンス・キー を入手して、Rational License Server にインストールする必要があります。サーバー は、ライセンス・キーへのアクセスを要求するエンド・ユーザー要求に応じます。 サーバーは、その組織が購入したライセンス数と同じ数の同時ユーザーにアクセス を許可します。

### ライセンスの使用可能化

Rational ソフトウェア製品を初めてインストールする場合、または製品の使用を継 続するためにライセンスを延長したい場合に、製品のライセンスを使用可能にする 方法を選択します。

Rational Software Development Platform 製品のライセンスを使用可能にするには、 以下の 2 つの方法があります。

- プロダクト・アクティベーション・キットをインポートする方法
- Rational Common Licensing を使用可能にし、フローティング・ライセンス・キー にアクセスする方法
- 注**:** バージョン 7.0 以降の Rational 製品の一部については、インストール後 30 日 または 60 日で試用ライセンスの有効期限が切れます。有効期限後に引き続き 使用するには、製品をアクティブにする必要があります。アクティベーショ

ン・プロセスのフローチャートについては、プロダクト・アクティベーション に関するサポート記事 [\(support article\)](http://www-1.ibm.com/support/docview.wss?uid=swg21250404) を参照してください。

#### アクティベーション・キット

プロダクト・アクティベーション・キットには、Rational のトライアル製品のパー マネント・ライセンス・キーが含まれています。アクティベーション・キットを購 入し、その Zip ファイルをローカル・マシンにダウンロードしてから、その Jar フ ァイルをインポートし、製品のライセンスを使用可能にします。 IBM Installation Manager を使用して、製品にアクティベーション・キットをインポートします。

### フローティング・ライセンスの適用

オプションで、フローティング・ライセンス・キーを入手して、IBM Rational License Server をインストールすることで、ご使用の製品にフローティング・ライセ ンスを適用できます。フローティング・ライセンスを適用すると、次のような利点 があります。

- 組織全体におけるライセンス準拠の徹底
- ライセンス購入数の削減
- v 同じライセンス・サーバーからの、IBM Rational Team Unifying 用および Software Development Platform デスクトップ製品用のライセンス・キーの供給
- 注**:** バージョン 7.0 以降の Rational 製品については、Rational ライセンス・サーバ ーのアップグレード・バージョンが必要となる場合があります。ライセンスの アップグレード情報については、サポート記事 [\(support article\)](http://www-1.ibm.com/support/docview.wss?uid=swg21250404) を参照してくだ さい。

アクティベーション・キットおよびフローティング・ライセンスの入手方法につい て詳しくは[、ライセンスの購入を](#page-58-0)参照してください。

## インストール済みパッケージのライセンス情報の表示

IBM Installation Manager からインストール済みパッケージのライセンス情報を確認 することができます。ライセンス情報には、ライセンス・タイプおよび有効期限が 含まれています。

ライセンス情報を表示するには、以下のようにします。

- 1. IBM Installation Manager を開始します。
- 2. メインページで「ライセンスの管理」をクリックします。

インストールされているパッケージごとに、パッケージのベンダー、現行ライセン ス・タイプ、および有効期限が表示されます。

### プロダクト・アクティベーション・キットのインポート

パーマネント・ライセンス・キーをインストールするには、IBM Installation Manager を使用して、ダウンロード・ロケーションまたは製品メディアからアクテ ィベーション・キットをインポートする必要があります。

アクティベーション・キットを購入していない場合、まず購入する必要がありま す。製品またはプロダクト・アクティベーション・キットを購入している場合は、 該当する CD を挿入するか、IBM パスポート・アドバンテージからアクセス可能な ワークステーションにアクティベーション・キットをダウンロードするか、いずれ かを行います。アクティベーション・キットは、Java アーカイブ (.jar) ファイルを 含む Zip ファイルとしてパッケージされています。この .jar ファイルにはパーマネ ント・ライセンス・キーが含まれています。製品をアクティブにするには、このキ ーをインポートする必要があります。

アクティベーション・キットの .jar ファイルをインポートして、新しいライセン ス・キーを使用可能にするには、次のようにします。

- 1. IBM Installation Manager を開始します。
- 2. メインページで「ライセンスの管理」をクリックします。
- 3. パッケージを選択して「アクティベーション・キットのインポート」ボタンをク リックします。
- 4. 「次へ」をクリックします。 選択したパッケージの詳細 (現行のライセンスの 種類、ライセンスの対象となる製品バージョンの範囲など) が表示されます。
- 5. アクティベーション・キットのメディア CD またはダウンロード・ロケーショ ンのパスを参照して、適切な Java アーカイブ (JAR) ファイルを選択し、「開 く」をクリックします。
- 6. 「次へ」をクリックします。 「要約」ページに、アクティベーション・キット のインストール宛先ディレクトリー、新規ライセンスが適用される製品、および バージョン情報が表示されます。
- 7. 「終了」をクリックします。

パーマネント・ライセンス・キーを含むプロダクト・アクティベーション・キット が製品にインポートされます。「ライセンスの管理」ウィザードに、インポートが 正常に行われたかどうかが示されます。

## フローティング・ライセンスの使用可能化

チーム環境がフローティング・ライセンスの適用をサポートしている場合は、製品 に対してフローティング・ライセンスを使用可能にし、フローティング・ライセン ス・キーへのアクセスを取得するように接続を構成することができます。

フローティング・ライセンスの適用を可能にする前に、管理者からライセンス・サ ーバー接続情報を入手してください。ライセンス・サーバー、ライセンス・キー、 および Rational Common Licensing の管理について詳しくは、「ライセンス管理ガ イド」を参照してください。

「ライセンス管理ガイド」の最新版は、[http://download.boulder.ibm.com/ibmdl/pub/](http://download.boulder.ibm.com/ibmdl/pub/software/rationalsdp/v7/rcl/7001/docs/install_instruction/license_admin.pdf) [software/rationalsdp/v7/rcl/7001/docs/install\\_instruction/license\\_admin.pdf](http://download.boulder.ibm.com/ibmdl/pub/software/rationalsdp/v7/rcl/7001/docs/install_instruction/license_admin.pdf) でオンラインで 入手可能です。

フローティング・ライセンスを指定のパッケージのライセンス・タイプとして使用 可能にし、ライセンス・サーバー接続を構成するには、次のようにします。

1. IBM Installation Manager for the Rational Software Development Platform で、 「ファイル」 → 「開く」 → 「ライセンスの管理」の順にクリックします。

- <span id="page-58-0"></span>2. パッケージのバージョンを選択して、「フローティング・ライセンス・サポート の設定」ボタンを選択します。
- 3. 「次へ」をクリックします。
- 4. 「フローティング・ライセンスの適用を可能にする」ボタンをクリックします。
- 5. 1 つ以上のライセンス・サーバー接続を構成します。
	- a. 「サーバー」テーブルの空フィールドをクリックするか、「追加」ボタンを クリックします。
	- b. 管理者から冗長サーバー環境の情報が提供されている場合、「冗長サーバ ー」ボタンをクリックします。 1 次サーバー、2 次サーバー、および 3 次 サーバーの名前フィールドと、ポートのフィールドが表示されます。
	- c. 「名前」フィールドに、ライセンス・サーバーのホスト名を入力します。
	- d. (オプション) ファイアウォールを使用している環境では、「ポート」フィー ルドに値を入力します。管理者から指示が無い限り、このポートには値を割 り当てないでください。
	- e. 冗長サーバー環境の場合、必要に応じて 2 次サーバーと 3 次サーバーの名 前およびポートを入力します。
	- f. (オプション) 「接続のテスト」ボタンをクリックして、接続情報が正しいか どうか、サーバーが使用可能であるかどうかを確認できます。
	- g. 「**OK**」をクリックします。
- 6. 「次へ」をクリックします。
- 7. (オプション) シェル共有パッケージまたはカスタム・パッケージのライセンス使 用順序を構成します。リスト内のライセンスの順序によって、ご使用のパッケー ジが特定のライセンス・パッケージのライセンス・キーへのアクセス取得を試み る順序が決定します。
- 8. 「終了」をクリックします。

「ライセンスの管理」ウィザードに、フローティング・ライセンスの構成が正常に 行われたかどうかが示されます。

これによって、使用可能にした製品を次回開いた際に、ライセンス・サーバーに接 続して、使用可能なフローティング・ライセンス・キーのプールからライセンス・ キーを入手することができます。

# ライセンスの購入

現行の製品ライセンスの有効期限が切れる場合、またはチーム・メンバー用に追加 の製品ライセンスが必要な場合は、新規ライセンスをご購入いただけます。

ライセンスを購入して製品を使用可能にするには、以下のステップを完了してくだ さい。

- 1. 購入するライセンスのタイプを決定します。
- 2. ibm.com® にアクセスするか、IBM 営業担当員に連絡を取り、製品ライセンスを 購入します。詳しくは、IBM Web ページのソフトウェア[のご注文方法を](http://www.ibm.com/software/howtobuy/?)ご覧く ださい。
- 3. 購入したライセンス・タイプに応じて、受け取ったライセンス証書を使用し、以 下のいずれかを実行して製品を使用可能にします。
- v 製品の許可ユーザー・ライセンスを購入した場合は[、パスポート・アドバンテ](http://www.ibm.com/software/sw-lotus/services/cwepassport.nsf/wdocs/passporthome) [ージに](http://www.ibm.com/software/sw-lotus/services/cwepassport.nsf/wdocs/passporthome)アクセスし、記載されている説明に従って、プロダクト・アクティベー ション・キットの Zip ファイルをダウンロードします。アクティベーショ ン・キットをダウンロードしたら、Installation Managerを使用して、プロダク ト・アクティベーションの .jar ファイルをインポートする必要があります。
- v 製品のフローティング・ライセンスを購入した場合は、[IBM Rational](https://www14.software.ibm.com/webapp/iwm/web/preLogin.do?source=rational) ライセ ンスおよびダウンロード [\(IBM Rational Licensing and Download\)](https://www14.software.ibm.com/webapp/iwm/web/preLogin.do?source=rational) サイト への リンクをクリックして、ログインし (IBM への登録が必要です)、次に IBM Rational ライセンス・キー・センター (IBM Rational License Key Center) に 接続するためのリンクを選択します。 そこで、ライセンス証書を使用して、 ご使用のライセンス・サーバーのフローティング・ライセンス・キーを取得で きます。

オプションで、パスポート・アドバンテージにアクセスして、製品のアクティ ベーション・キットをダウンロードすることもできます。アクティベーショ ン・キットをインポートした後に、長期間 PC をオフラインで使用する場合 は、フローティング・ライセンス・タイプからパーマネント・ライセンス・タ イプに切り替えることができます。

この後、アクティベーション・キットをインポートするか、製品のフローティン グ・ライセンス・サポートを使用可能にする場合は、IBM Installation Manager の 「ライセンスの管理」ウィザードを使用します。

## **Rational Modeling Extension for Microsoft .NET** の開始

Rational Modeling Extension for Microsoft .NET は、デスクトップ環境またはコマン ド行インターフェースから開始できます。

この製品をデスクトップから開始する場合は、「スタート」 → 「プログラム」 → **<** パッケージ・グループ名**>** → **<IBM Rational Software** 製品ホスト名**>** → **<IBM Rational Software** 製品ホスト名**>**をクリックします。

例えば、「スタート」 → 「プログラム」 → 「**IBM Software Development Platform**」 → 「**IBM Rational Software Architect**」 → 「**IBM Rational Software Architect**」をクリックします。

Rational Modeling Extension for Microsoft .NET をコマンド行から開始する場合は、 以下のようにします。

- v Windows の場合: <product installation directory>¥eclipse.exe -product com.ibm.rational.rsa.product.ide
- Windows の場合: <product installation directory>\eclipse.exe -product com.ibm.rational.rsm.product.ide
- Windows の場合: <product installation directory>¥eclipse.exe -product com.ibm.rational.rsd.product.ide

# インストールの変更

IBM Installation Manager の「パッケージの変更」ウィザードで、インストール済み 製品パッケージの言語およびフィーチャーの選択を変更できます。

デフォルトでは、リポジトリー設定がローカル更新サイトを指していない限り、イ ンターネットへのアクセスが必要になります。詳しくは、Installation Manager のヘ ルプを参照してください。

注**:** Installation Manager を使用してインストールしたプログラムをすべて閉じてか ら、変更を開始してください。

インストール済み製品パッケージを変更するには、以下のようにします。

- 1. Installation Manager の「スタート」ページから、「パッケージの変更」アイコン をクリックします。
- 2. 「パッケージの変更」ウィザードで、 Rational Modeling Extension for Microsoft .NET 製品パッケージのインストール・ロケーションを選択し、「次へ」をクリ ックします。
- 3. 「言語」の「変更」ページでパッケージ・グループの言語を選択して、「次へ」 をクリックします。 パッケージのユーザー・インターフェースおよびドキュメ ンテーションについて、対応する各国語翻訳がインストールされます。この選択 は、このパッケージ・グループにインストールされたすべてのパッケージに適用 されることに注意してください。
- 4. インストール・パッケージを変更する前に「要約」ページで選択内容を確認し、 次に「変更」をクリックします。
- 5. オプション: 変更プロセスが完了したら、「ログ・ファイルの表示」をクリック して完了ログを確認します。

### **Rational Modeling Extension for Microsoft .NET** の更新

IBM Installation Manager でインストールされたパッケージの更新をインストールで きます。

デフォルトでは、リポジトリー設定がローカル更新サイトを指していない限り、イ ンターネットへのアクセスが必要になります。

各インストール済みパッケージには、それぞれのデフォルトの IBM 更新リポジト リーのロケーションが組み込まれています。 Installation Manager によって IBM 更 新リポジトリー・ロケーションでインストール済みパッケージを検索する場合は、 「リポジトリー」の設定ページで「インストールと更新を行っている間にサービ ス・リポジトリーを検索します」を選択する必要があります。この設定はデフォル トで選択されています。

詳しくは、Installation Manager のヘルプを参照してください。

注**:** Installation Manager を使用してインストールしたプログラムをすべて閉じてか ら、更新を開始してください。

製品パッケージの更新を検索してインストールするには、次のようにします。

- 1. Installation Manager の「スタート」ページで、「パッケージの更新」をクリッ クします。
- 2. Installation Manager の新しいバージョンが検出されると、そのバージョンのイ ンストールの確認を求めるプロンプトが表示されます。インストールする旨を 確認しないと、続行することはできません。「**OK**」をクリックして先に進みま す。 Installation Manager は自動的に、新しいバージョンのインストール、停 止、再始動、および再開を実行します。
- 3. 「パッケージの更新」ウィザードで、更新する Rational Modeling Extension for Microsoft .NET 製品パッケージがインストールされているパッケージ・グルー プのロケーションを選択するか、「すべて更新 **(Update All)**」チェック・ボッ クスを選択して、「次へ」をクリックします。 Installation Manager は、そのリ ポジトリー内、および Rational Modeling Extension for Microsoft .NET の事前 に定義した更新サイトで更新を検索します。プログレス・バーに検索状況が表 示されます。
- 4. パッケージの更新が検出されると、「パッケージの更新」ページの各パッケー ジの下の「更新」リストにそれらが表示されます。デフォルトでは、推奨され る更新のみが表示されます。「すべてを表示」をクリックすると、使用可能な パッケージに対して検出されたすべての更新が表示されます。
	- a. 更新の詳細を知りたい場合は、「更新」をクリックし、「詳細」の下の説明 を参照してください。
	- b. 更新に関する追加情報が入手可能な場合は、説明本文の最後に「詳細情報」 リンクが表示されます。このリンクをクリックすると、ブラウザーに情報が 表示されます。更新をインストールする前に、この情報を確認しておくよう にしてください。
- 5. インストールする更新を選択するか、「推奨を選択」をクリックしてデフォル トの選択を復元します。依存関係のある更新は、自動でまとめて選択およびク リアされます。
- 6. 「次へ」をクリックして続けます。
- 7. 「ライセンス」ページで、選択した更新のご使用条件を読みます。「ライセン ス」ページの左側に、選択した更新のライセンスのリストが表示されます。各 項目をクリックすると、ご使用条件の本文が表示されます。
	- a. ご使用条件のすべての条項に同意する場合は、「使用条件の条項に同意しま す」をクリックします。
	- b. 「次へ」をクリックして続けます。
- 8. 更新をインストールする前に「要約」ページで選択内容を確認します。
	- a. 前のページで行った選択を変更したい場合は、「戻る」をクリックして変更 を行います。
	- b. そのままで問題なければ、「更新」をクリックし、更新をダウンロードして インストールします。プログレス・バーにインストールの完了パーセントが 表示されます。
	- 注**:** 更新プロセス中に、Installation Manager がパッケージの基本バージョンの リポジトリー・ロケーションの入力を求めるプロンプトを表示することが あります。製品を CD またはその他のメディアからインストールした場合 は、更新機能を使用するときにそれらのメディアを使用できるようにして おく必要があります。
- 9. オプション: 更新プロセスが完了すると、プロセスの成功を確認したというメッ セージが、ページの上部に表示されます。「ログ・ファイルの表示」をクリッ クして、新規ウィンドウで現行セッションのログ・ファイルを開きます。続行 するには、「インストール・ログ」ウィンドウを閉じる必要があります。
- 10. 「終了」をクリックしてウィザードを閉じます。

# **Rational Modeling Extension for Microsoft .NET** のアンイン ストール

Installation Manager の「アンインストール」パッケージ・オプションを使用する と、1 つのインストール・ロケーションから複数のパッケージをアンインストール できます。すべてのインストール・ロケーションからインストール済みのすべての パッケージをアンインストールすることもできます。

パッケージをアンインストールするには、製品パッケージをインストールするため に使用したものと同じユーザー・アカウントを使用して、システムにログインする 必要があります。

注**:** Rational Modeling Extension for Microsoft .NET サーバーをアンインストールす ると、 Installation Manager によってインストールされたファイルのみが除去さ れます。 Rational Modeling Extension for Microsoft .NET サーバーをアプリケ ーション・サーバーに手動でインストールした場合は、手動でアンインストー ルを行います。

パッケージをアンインストールするには、以下のようにします。

- 1. Installation Manager を使用してインストールしたプログラムを閉じます。
- 2. 「スタート」ページで 「パッケージのアンインストール」 をクリックします。
- 3. 「パッケージのアンインストール」ページで、アンインストールする Rational Modeling Extension for Microsoft .NET 製品パッケージを選択します。「次へ」 をクリックします。
- 4. 「要約」ページでアンインストールするパッケージのリストを確認してから「ア ンインストール」をクリックします。 アンインストールが終了すると、「完 了」ページが表示されます。
- 5. 「終了」をクリックしてウィザードを終了します。

## 特記事項

© Copyright IBM Corporation 2004, 2007. All rights reserved.

本書は米国 IBM が提供する製品およびサービスについて作成したものであり、本 書に記載の製品、サービス、または機能が日本においては提供されていない場合が あります。日本で利用可能な製品、サービス、および機能については、日本 IBM の営業担当員にお尋ねください。本書で IBM 製品、プログラム、またはサービス に言及していても、その IBM 製品、プログラム、またはサービスのみが使用可能 であることを意味するものではありません。これらに代えて、IBM の知的所有権を 侵害することのない、機能的に同等の製品、プログラム、またはサービスを使用す ることができます。ただし、IBM 以外の製品とプログラムの操作またはサービスの 評価および検証は、お客様の責任で行っていただきます。

IBM は、本書に記載されている内容に関して特許権 (特許出願中のものを含む) を 保有している場合があります。本書の提供は、お客様にこれらの特許権について実 施権を許諾することを意味するものではありません。実施権についてのお問い合わ せは、書面にて下記宛先にお送りください。

〒*106-8711* 東京都港区六本木 *3-2-12 IBM World Trade Asia Corporation Intellectual Property Law & Licensing*

以下の保証は、国または地域の法律に沿わない場合は、適用されません。 IBM お よびその直接または間接の子会社は、本書を特定物として現存するままの状態で提 供し、商品性の保証、特定目的適合性の保証および法律上の瑕疵担保責任を含むす べての明示もしくは黙示の保証責任を負わないものとします。国または地域によっ ては、法律の強行規定により、保証責任の制限が禁じられる場合、強行規定の制限 を受けるものとします。

この情報には、技術的に不適切な記述や誤植を含む場合があります。本書は定期的 に見直され、必要な変更は本書の次版に組み込まれます。 IBM は予告なしに、随 時、この文書に記載されている製品またはプログラムに対して、改良または変更を 行うことがあります。

本書において IBM 以外の Web サイトに言及している場合がありますが、便宜のた め記載しただけであり、決してそれらの Web サイトを推奨するものではありませ ん。それらの Web サイトにある資料は、この IBM 製品の資料の一部ではありませ ん。それらの Web サイトは、お客様自身の責任でご使用ください。

本プログラムのライセンス保持者で、(i) 独自に作成したプログラムとその他のプロ グラム (本プログラムを含む) との間での情報交換、および (ii) 交換された情報の 相互利用を可能にすることを目的として、本プログラムに関する情報を必要とする 方は、下記に連絡してください。

*Intellectual Property Dept. for Rational Software IBM Corporation 20 Maguire Road Lexington, Massachusetts 02421-3112 U.S.A.*

本プログラムに関する上記の情報は、適切な使用条件の下で使用することができま すが、有償の場合もあります。

本書で説明されているライセンス・プログラムまたはその他のライセンス資料は、 IBM 所定のプログラム契約の契約条項、IBM プログラムのご使用条件、またはそれ と同等の条項に基づいて、 IBM より提供されます。

IBM 以外の製品に関する情報は、その製品の供給者、出版物、もしくはその他の公 に利用可能なソースから入手したものです。IBM は、それらの製品のテストは行っ ておりません。したがって、他社製品に関する実行性、互換性、またはその他の要 求については確証できません。 IBM 以外の製品の性能に関する質問は、それらの 製品の供給者にお願いします。

#### 商標

以下は、IBM Corporation の商標です。

- developerWorks®
- $\cdot$  IBM
- ibm.com
- Passport Advantage
- Rational
- WebSphere®

Intel®、Itanium®、および Pentium は、Intel Corporation または子会社の米国および その他の国における商標または登録商標です。

Java およびすべての Java 関連の商標およびロゴは、Sun Microsystems, Inc. の米国 およびその他の国における商標です。

Microsoft および Windows は、Microsoft Corporation の米国およびその他の国にお ける商標です。

他の会社名、製品名およびサービス名等はそれぞれ各社の商標です。

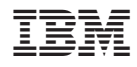

Printed in Japan

GI88-4112-01

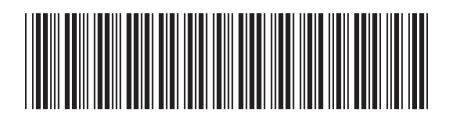

日本アイ·ビー·エム株式会社 〒106-8711 東京都港区六本木3-2-12